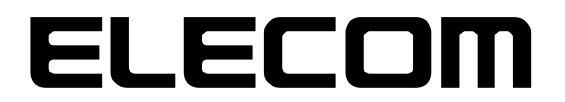

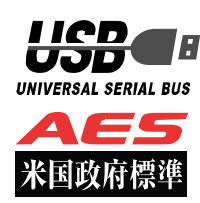

# ウイルス対策 USB 型番:MF-PUVT3\*\*GA\* Windows マニュアル

この度はウイルス対策 USB MF-PUVT3\*\*GA\*シリーズ(以下、本製品)をご購入いただき誠にありがとうございます。 この取扱説明書では本製品の導入から使用方法までを説明しています。本製品を正しくご利用いただくために、使用開始 前に、必ずこの取扱説明書を必ずお読みください。本取扱説明書では本製品を Windows で使用した場合の動作を記載し ております。macOS で使用する場合のマニュアルは macOS で本製品を起動し、パスワード入力画面からメニューバー の[ヘルプ]をクリックし、[マニュアル]をクリックしてください。

## ご使用になる前に

本製品は、トレンドマイクロ社のデバイス組み込み用ウイルス対策モジュール「Trend Micro USB Security 2.1(以 下、TMUSB 2.1)」が格納されたライセンス製品です。

本製品をご使用になる前に、本製品起動時に表示される使用許諾約款を必ずご確認、同意していただきますよう、お願 いいたします。

また、TMUSB2.1 の使用許諾契約に関しましては、別途 TMUSB2.1 初回起動時に表示されますので、必ずご確認、 同意していただきますようにお願いいたします。

#### 使用上の注意事項

本製品を正しくお使いいただくために、必ず下記に示す注意事項をお読みになり、内容をよく理解された上でお使いく ださい。本製品を接続して使用する対象機器の故障、トラブルやデータの消失・破損、または誤った取り扱いのために 生じた本製品の故障、トラブルは、保証対象外となりますので、あらかじめご了承ください。

警告表示の意味

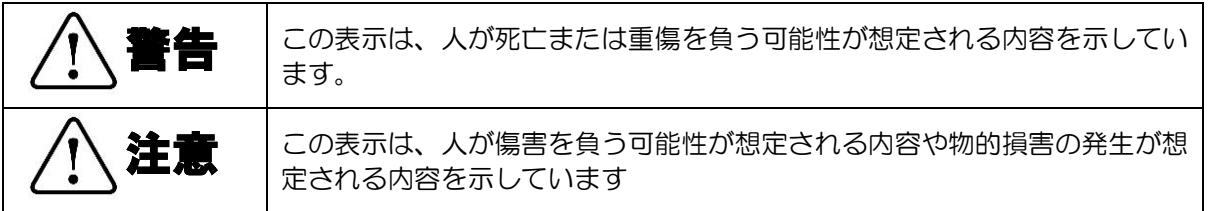

 $\mathsf{P}$ 

- ・本製品を取り付けて使用する際は、取り付ける対象機器のメーカーが提示する警告、注意事項に従ってください。
- ・指定以外の電源電圧では使用しないでください。発火、火災、発熱、感電などの原因となります。
- ・本製品の分解や改造、修理等は絶対に行わないでください。火災、感電、故障の恐れがあります。
- ・濡れた手で本製品を使用しないでください。感電の恐れや故障の原因となります。
- ・小さなお子様や乳幼児の手の届くところに置かないでください。キャップ等を誤って飲み込むと窒息の恐れがあります。万一飲み込んだ時 は、すぐに医師にご相談ください。
- ・本製品は水を使う場所や湿気の多い場所で使用しないでください。感電の恐れや、火災故障の原因となります。
- ・本製品や本製品を接続した機器に液体や異物が入った場合、または本製品や機器から煙が出たり、悪臭がした場合は、すぐに機器の電源を 切り、電源ケーブルをコンセントから抜いてください。そのまま使用を続けると、感電の恐れや火災の原因となります。
- 弊社は品質、信頼性の向上に努めておりますが、一般に半導体を使用した製品は誤作動したり故障したりする可能性があります。本製品を使用 する場合は、事前に、本製品を使用する製品の誤作動や故障により、お客様または第三者の生命・身体・財産が侵害される可能性ことがないこ とを必ずご確認ください。 警告注意

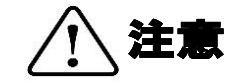

- ・本製品に触れる前に、金属等に手を触れて身体の静電気を取り除いてください。静電気により破損、データ消失の恐れがあります。
- ・無理に曲げたり、落としたり、傷つけたり、上に重いものを乗せたりしないでください。故障の原因となります。
- ・本製品のコネクタに汚れ、ほこりなどが付着している場合、乾いたきれいな布で取り除いてください。汚れたまま使用すると故障の原因と なります。
- ・本製品へのデータの書き込み・読み出し中に、本製品を機器から取り外したり、機器の電源を切ったりしないでください。データが破壊、 または消去される可能性があり、本製品の故障の原因となります。
- ・本製品を取り付けて使用する際は、取り付ける対象機器の取扱説明書の使用方法、注意事項に従ってください。
- ・本製品に保存するデータ、または保存されるデータは、必ずデータのバックアップを取ってください。本製品内に記録したプログラムや データの消失、破損等の責任は負いませんので予めご了承ください。
- ※弊社ではデータ復旧、回復作業は行っておりません。
- ・本製品はフラッシュメモリを使用している関係上寿命があります。長期間ご使用になると、データの書き込み・読み込みができなくなり ます。
- ・本製品は、お客様のシステムに組込むことを想定しておりません。組込む場合、弊社は本製品に起因するか否かにかかわらず、一切の責任 を負いません。
- ・弊社は、お客様が、日本国内において、本製品を使用する非独占的且つ移転不能な権利を認めます。本製品は、あくまで、お客様若しくは お客様が使用許諾約款に規定される監査を弊社に許可可能な国内関連会社での自己使用に限定されます。国内外を問わず、如何なる場合も、 本製品の第三者へのレンタル、譲渡はできません。万一お客様が、本件製品を海外の関連会社で使用することを御希望のときは、事前に必 ず弊社の書面による承諾を得てください。本製品を海外に輸出するときは、国内外の、関連するすべての輸出法規並びに手続きに完全に 従ってください。
- ・本製品は、国内輸送を想定した梱包にてお届けしています。海外輸送される場合は、お客様にて海外輸送用に梱包いただきますようお願い します。
- ・本製品は、最新のウイルスパターンファイルに更新して使用してください。ウイルスパターンファイルは、お客様が本製品をPCに接続し、 トレンドマイクロ社のサーバからダウンロードすることで最新版に更新されます。
- ・TMUSB2.1 は、最新のウイルスパターンファイルに更新することで、トレンドマイクロ社が対応しているウイルスの検知が可能であり、 すべてのウイルスを検知することを保証しているものではありません。なお、暗号化されているファイルやパスワード付きの圧縮ファイル など、ウイルスを検出できない場合もあります。
- ・本製品に組み込まれた TMUSB は、発見したウイルスに感染したファイルを隔離するものです。お客様が本製品に格納していたファイルや アプリケーションプログラムが感染していた場合は、ファイルやプログラムのファイル自体を隔離しますので、重要なファイルは必ず バックアップを取っておいて下さい。

## 保管上のご注意

下記の場所では本製品を保管しないでください。製品に悪影響を及ぼしたり、感電、火災の原因になったりする場合があります。

- ・ 直射日光があたるところ
- 水濡れの可能性のあるところ
- 暖房器具の周辺、火気のある周辺
- 高温(50℃以上)、多湿(85%以上)で結露を起こすようなところ、急激に温度の変化があるところ
- 平坦でないところ、土台が安定していないところ、振動の発生するところ
- 強い磁界や静電気の発生するところ
- ほこりの多いところ

#### 製品保証規定

#### ■保証内容

1. 弊社が定める保証期間(本製品ご購入日から起算されます。)内に、適切な使用環境で発生した本製品の故障に限り、無償で本製品を修理また は交換いたします。

#### ■無償保証範囲

- 2 以下の場合には、保証対象外となります。
- (1) 故障した本製品をご提出いただけない場合。
- (2)ご購入日が確認できる証明書(レシート・納品書など)をご提示いただけない場合。
- (3) (2)の証明書に偽造・改変などが認められた場合。
- (4) 弊社および弊社が指定する機関以外の第三者ならびにお客様による改造、分解、修理により故障した場合。
- (5) 弊社が定める機器以外に接続、または組み込んで使用し、故障または破損した場合。
- (6) 通常一般家庭内で想定される使用環境の範囲を超える温度、湿度、振動等により故障した場合。
- (7) 本製品を購入いただいた後の輸送中に発生した衝撃、落下等により故障した場合。
- (8) 地震、火災、落雷、風水害、その他の天変地異、公害、異常電圧などの外的要因により故障した場合。
- (9) その他、無償修理または交換が認められない事由が発見された場合。

#### ■修理

- 3. 修理のご依頼は、お買い上げの販売店もしくは弊社サポートセンターにお問い合わせください。
- 4. 弊社サポートセンターへご送付いただく場合の送料はお客様のご負担となります。また、ご送付いただく際、適切な梱包の上、紛失防止の ため受渡の確認できる手段(宅配や簡易書留など)をご利用ください。尚、弊社は運送中の製品の破損、紛失については一切の責任を負い ません。
- 5. 同機種での交換ができない場合は、保証対象製品と同等またはそれ以上の性能を有する他の製品と交換させていただく場合があります。
- 6. 有償、無償にかかわらず修理により交換された旧部品または旧製品等は返却いたしかねます。
- 7. 記憶メディア・ストレージ製品において、弊社サポートセンターにて製品交換を実施した際にはデータの保全は行わず、全て初期化いたし ます。記憶メディア・ストレージ製品を修理に出す前には、お客様ご自身でデータのバックアップを取っていただきますようお願い致します。 ■免責事項
	- 8 本製品の故障について、弊社に故意または重大な過失がある場合を除き、弊社の債務不履行および不法行為等の損害賠償責任は、本製品購入 代金を上限とさせていただきます。
	- 9 本製品の故障に起因する派生的、付随的、間接的および精神的損害、逸失利益、ならびにデータ損害の補償等につきましては、弊社は一切 責任を負いません。
- ■有効範囲
- 10. この製品保証規定は、日本国内においてのみ有効です。

### 補償の制限

如何なる場合であっても、弊社は、お客様に対して、本件製品に関連して生じた、利益の損失、使用の損失、データの損失、信用の損失、信頼の損 失、ビジネスの中断若しくは他の一切の類似の損害を含む如何なる付随的な、間接的な、特別な、また派生的な損害、及び逸失利益の喪失に係る賠 償の責任を負いません。

## 同梱品の確認

本製品のパッケージには、次のものが含まれます。はじめに、すべてのものが揃っているかご確認ください。 万一、不足品がありましたら、ご購入の販売店または弊社までお知らせください。

□ ウイルス対策 USB MF-PUVT3\*\*GA\*(製品本体) ×1 個

## 3 本製品について

本製品は、トレンドマイクロ社の TMUSB2.1 及び弊社のアプリケーションプログラムを搭載し、ウイルスの検出及びウ イルス感染したファイルを隔離する機能をもつウイルス対策 USB メモリです。

#### 本製品の特長

### **√ USB3.0 対応**

高速データ転送を実現する「USB3.0」に対応。 USB2.0/1.1 の環境でも使用することができます(転送速度は接続する USB ポートに依存します)。

#### トレンドマイクロ社製 TMUSB によるウイルス検索機能

PC から本製品にファイルを書込む際にウイルス検索を実行します。 本製品を PC に接続するとタスクトレイにウイルス検索の状態を示すアイコンが表示されます。

#### ✔ パスワードロック機能

本製品の紛失、盗難時の情報漏洩を防ぐためにパスワードによるロック(保護)機能を搭載しています。

#### ✔ ウイルスパターンファイルアップデート機能

本製品に搭載されているウイルスパターンファイルは、インターネットに接続可能な PC に本製品を接続する ことで自動的にアップデートすることが可能です。 またウイルスバスターコーポレートエディション(ウイルスバスター Corp.)10.5/10.6 が保有するウイルスパター ンファイルを使用し、アップデートすることが可能です。

#### ✔ ソフトウェアの自動アップデート機能

 インターネットに接続可能な PC に本製品を接続することで、自動的にソフトウェアアップデートの有無を 確認します。

#### ✔ リムーバブルディスク領域の書込み禁止機能

リムーバブルディスク領域を書込み禁止に設定することができます。 保存したデータの改ざんや消去を防止するための機能です。

#### ✔ 初期化・復旧機能

本製品の初期化(パスワードの初期化)、リムーバブルディスク領域に保存してあるウイルス検索ソフトウェアを 誤って消去した場合にウイルス検索ソフトウェアを復旧できる機能を有しています。

 $\mathbf D$ 

## ✔ ハードウェア暗号化機能

 本製品はハードウェアによる自動暗号化機能を搭載しています。すべてのデータを強制的に暗号化してから書き 込みますので、暗号化されていないデータが書き込まれることがなく、万一、紛失・盗難等があっても情報の 流出を防ぐことができます。またデータの読み出しにおいても、自動的に復号化が行われるので、暗号化を意識 することなく、直接本製品内のデータを読み書きすることができます。暗号化方式には、米国政府標準で日本政府 も推奨している信頼性の高い「AES 方式(256bit)」を採用しています。

### ✔ macOS に対応

macOS 上で本製品を使用することができます。

注意: macOS では Windows 上で動作する以下の機能がございません。

- ・ ウイルススキャン機能
- ・ ソフトウェアの自動アップデート機能
- ・ ログ保存、出力、閲覧機能
- ・ オプション設定

製品仕様

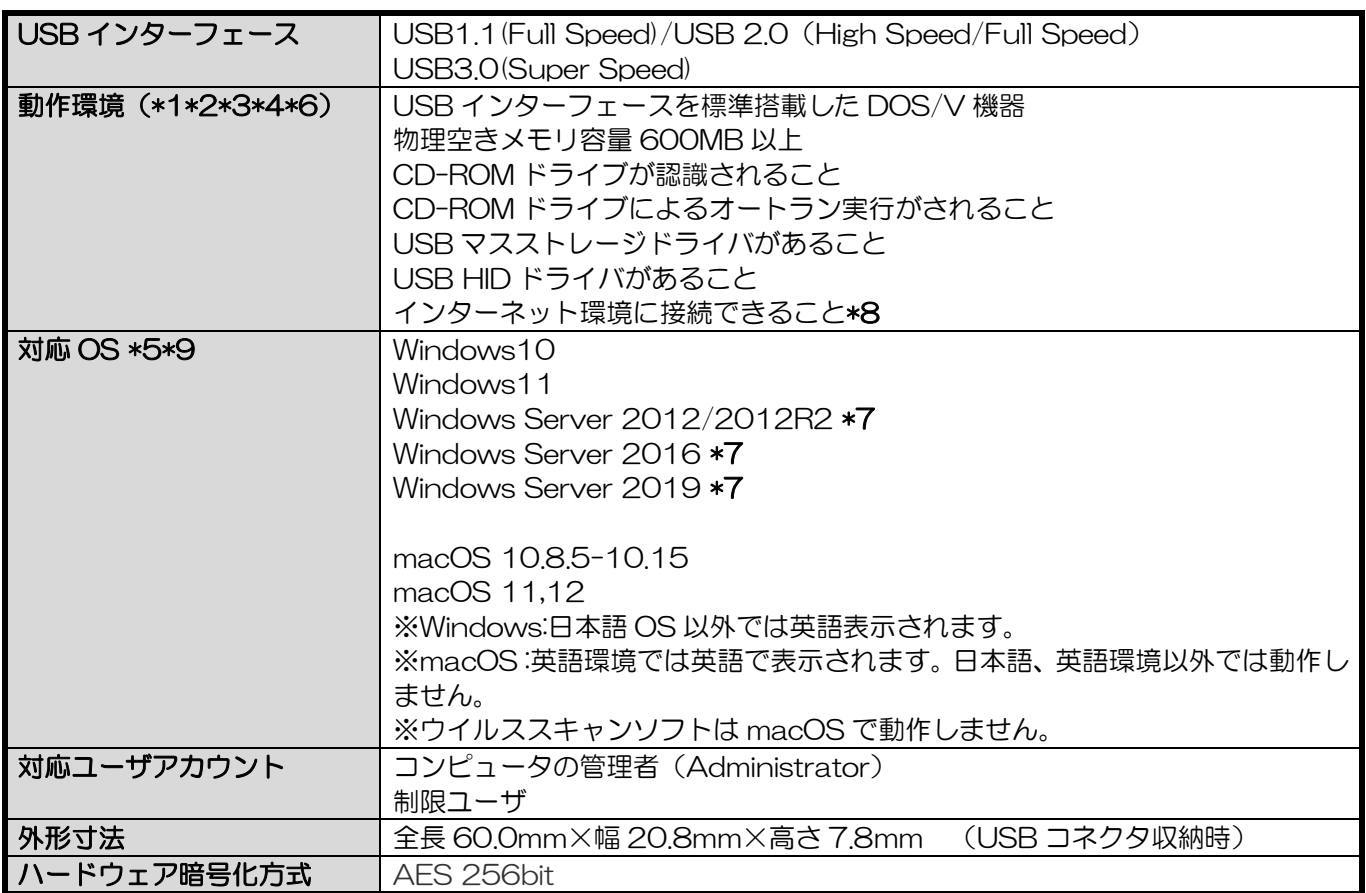

\*1 拡張ボードで増設した USB インターフェースには対応していません。

\*2 USB Mass Storage Class ドライバ、HID Class ドライバ、CD-ROM ドライバがあらかじめ組み込まれている必要があります。

\*3 オートランによるアプリケーション起動を行うには、OS 側でオートラン実行が有効となっている必要があります。

\*4 Proxy サーバを経由してネットワークに接続する際にユーザ認証が必要になる場合は、モニタ及びキーボードが必要です。

\*5 64bit OS の対応について 本製品のソフトウェアは 32bit アプリケーションです。 64bitOS 上では「WOW64」機能を使用し、32bit 互換モードで動作します。 64bitOS で 32bit アプリを動作させても自動的に「WOW64」機能を使用するため 、特別な作業は必要ありません。 ※WOW64 を無効にしている 64bitOS では、本製品のソフトウェアは動作しません。

\*6 下記のコンポーネントが必ず組み込まれている必要があります。

Basic TCP/IP Networking。

\*7 対象 OS の制限ユーザ下では本製品は動作しません。

 \*8 ウイルスパターンファイルの更新、ソフトウェア更新の場合に必要となります。 proxy サーバを経由した環境でもウイルスパターンファイルのダウンロードが可能です。 ・ユーザ名/パスワード/プロキシサーバ/ポート番号 を入力するとインターネットへの接続が可能になります。 ユーザ名、パスワード、プロキシサーバ、ポート番号はネットワーク管理者にお問い合わせください。

\*9 macOS は Intel CPU 上での動作に限ります。

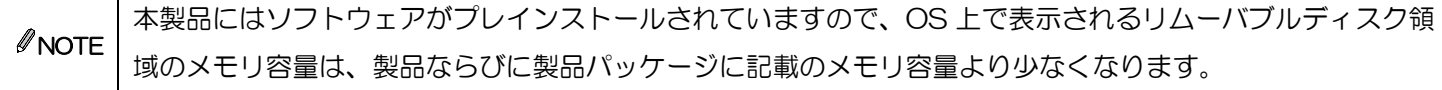

P. 6

## 4 セットアップから運用開始までの流れ

<セットアップ>

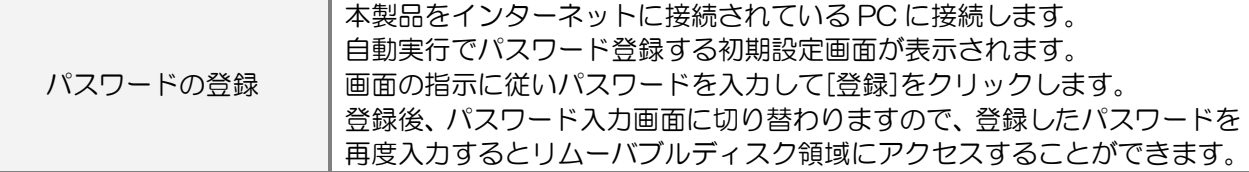

<製品のご使用>

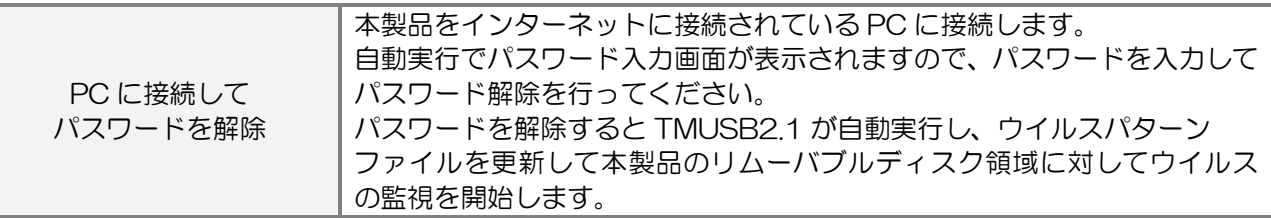

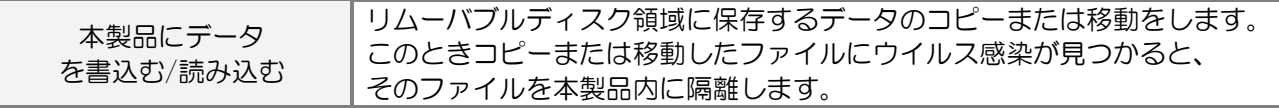

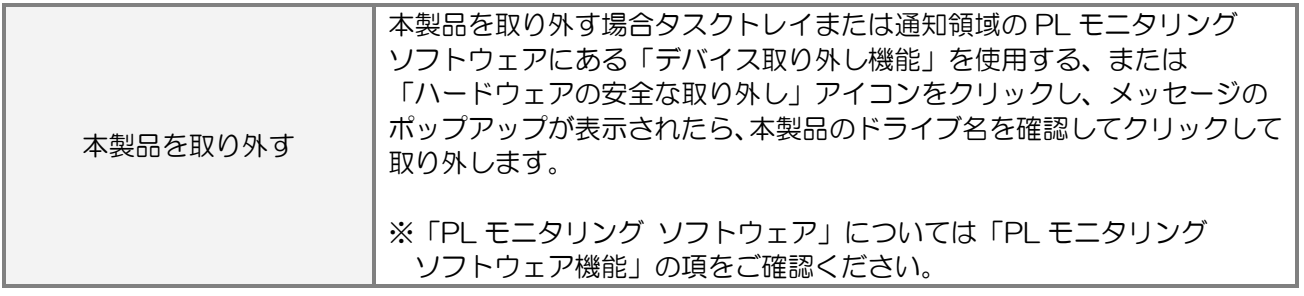

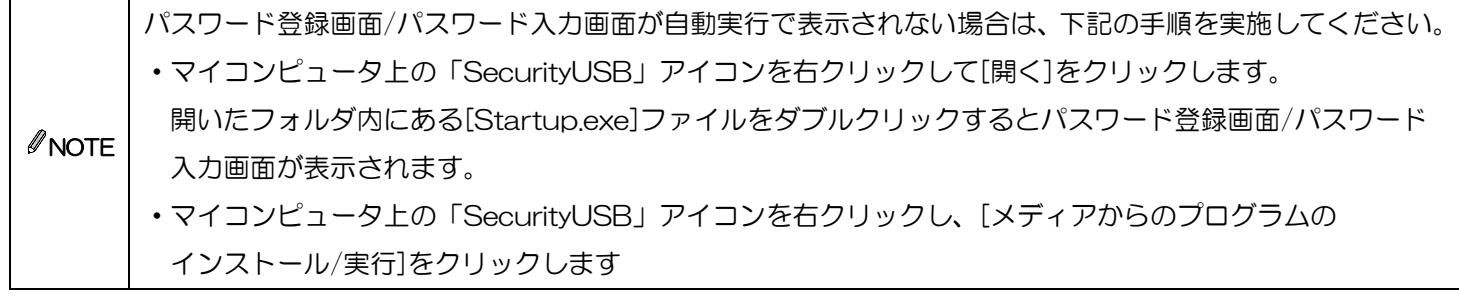

*I* NOTE 本製品にはソフトウェアがプレインストールされていますので、OS 上で表示されるリムーバブルディスク領 域のメモリ容量は、製品ならびに製品パッケージに記載のメモリ容量より少なくなります。

P. 7

## ご使用方法

本章では、本製品の使用方法などを説明しております。運用開始前に「使用上の注意事項」、「ご使用にあたって」などを 必ずお読みください。

## ご使用にあたって

- ・本製品を接続した状態で PC を起動した場合、前回異常終了がなくてもスキャンディスクが自動的に行われる場合が あります。
- ・本製品を接続した状態で PC を起動した場合、これまでに接続したことのあるデバイスであっても新たにデバイスを 認識する表示が出ることがあります。
- ・本製品を接続してから認識されるまでに1分ほど時間がかかる場合があります。PC の再操作が可能になるまでお待ち ください。
- ・本製品は著作権保護機能には対応しておりません。
- ・PC の電源が入った状態で、本製品を PC から取り外す際には、タスクトレイ(通知領域)上の PL モニタリング ソフトにある「デバイス取り外し機能」、もしくは「ハードウェアの安全な取り外し」を行ってください。 無理に取り外しますと、ファイルが消失したり、故障の原因になります。
- ・消失・破損したデータに関しては、当社は一切の責任を負いません。
- ・本製品は、正しい向きでまっすぐ抜き差ししてください。
- ・本製品はスタンバイや休止状態、スリープ状態には対応しておりません。
- ・本製品を湿気やホコリの多いところで使用しないでください。
- ・本製品に強い衝撃を与えないでください。
- ・本製品をお手入れの際には乾いたやわらかい布で軽く拭いてください。ベンジン、シンナー、アルコールなどは 使用しないでください。
- ・本製品を同時に複数台使用することはできません。

#### 使用許諾約款の同意

本製品を PC の USB ポートに接続するとマイコンピュータ上に「SecurityUSB」と「リムーバブルディスク」のアイコ ンが表示されます。

※ご使用の PC によって、アイコン、ドライブ名、表示順が異なる場合があります。

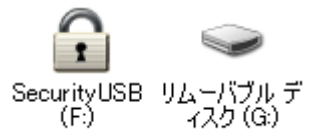

オペレーティングシステムの自動実行機能により本製品の使用許諾約款が表示されますので、内容を確認頂き、問題が無 ければ、[使用許可契約に同意します]を選択し、[OK]ボタンを押してください。

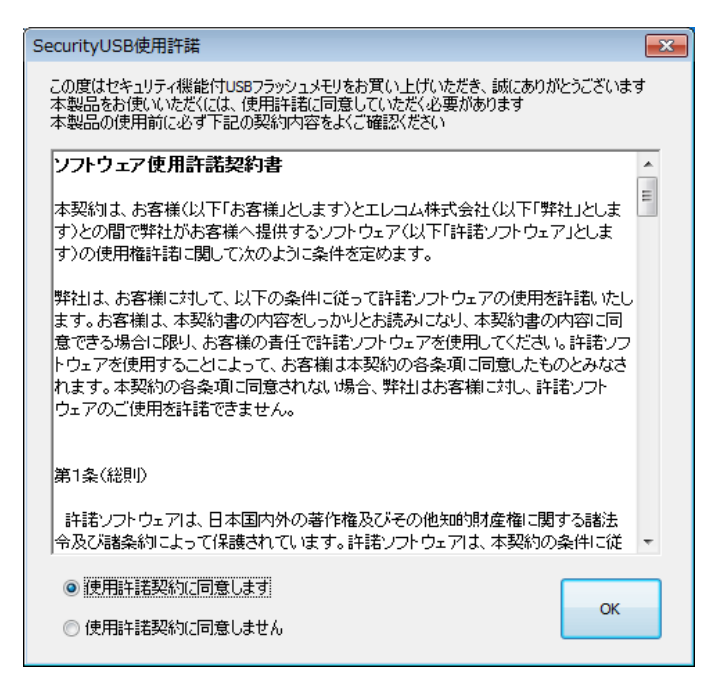

P. 8

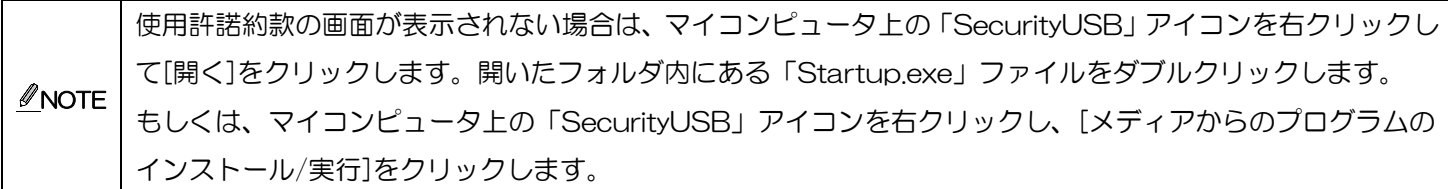

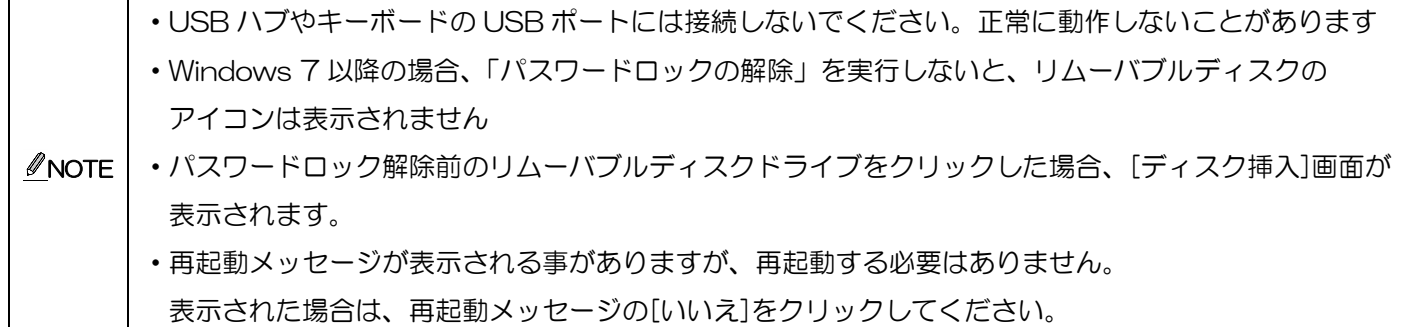

## パスワードの初期設定

本製品をご利用になるには必ずパスワードの設定が必要です。

- 1. パスワードを入力します。 パスワードは 8~16 文字までの半角英数字と以下の 半角記号が使用できます。
- $!$  # \$ % & ' ( ) = ~ | ` { + \* } < > ? \_ ^ \ @ [ ; : ] , . /
- 2. パスワードヒントを入力後、[登録]をクリックします。
- ※パスワードヒントを設定しなくてもパスワードの設定は可能です。

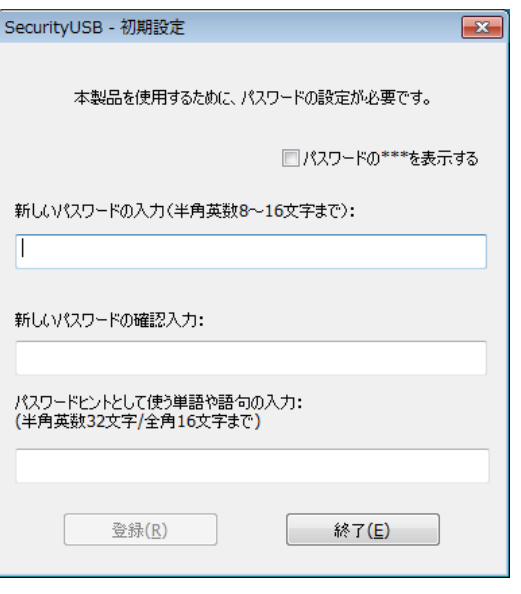

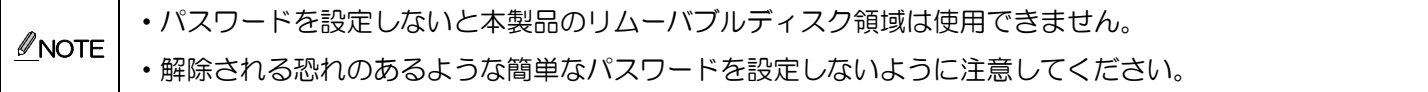

## パスワードロックの解除

パスワードの初期設定が完了すると続いてパスワードの入 力画面が表示されます。

登録したパスワードを入力し、[解除]をクリックします。 パスワードロック解除後、TMUSB2.1 が起動し、ウイルス 監視を開始します。

※パスワードの初期設定が完了すると、2 回目以降は 本製品を PC に接続すると、右図のパスワードの入力画 面を表示します。

※[パスワードの\*\*\*を表示する]にチェックを入れた 場合、入力したパスワードを見ることができます。

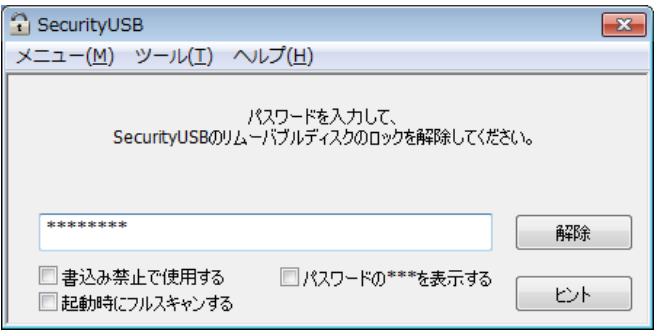

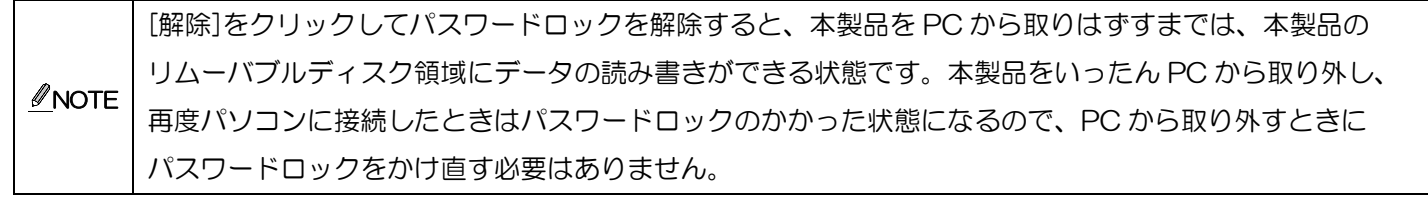

 $\mathscr{N}$ NOTE 本製品にはソフトウェアがプレインストールされていますので、OS 上で表示されるリムーバブルディスク 領域のメモリ容量は、製品ならびに製品パッケージに記載のメモリ容量より少なくなります。

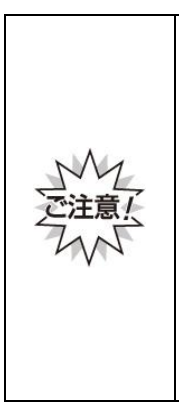

パスワードの紛失やパスワードの入力を 5 回以上間違えた場合、本製品の使用(リムーバブルディスク 領域にアクセスすること)ができなくなります。本製品を再度ご使用になるには「本製品の初期化 (パスワードの初期化)」が必要となり、その場合はパスワードやリムーバブルディスク領域に保存 されたデータがすべて削除されます。パスワードの入力を 5 回以上間違えたことにより、リムーバブル ディスク領域にアクセスできない、データの強制消去、データの内容確認ができないといった事態、 その他に対して弊社は一切の責任を負いません。また、一切の補償をいたしません。 ※パスワードの入力を 5 回以上間違えた本製品のリムーバブルディスク領域からデータを読み出す ことは、弊社ではお受けできませんので、ご了承ください。

## パスワードの変更

設定済のパスワードを別のパスワードに変更することができます。

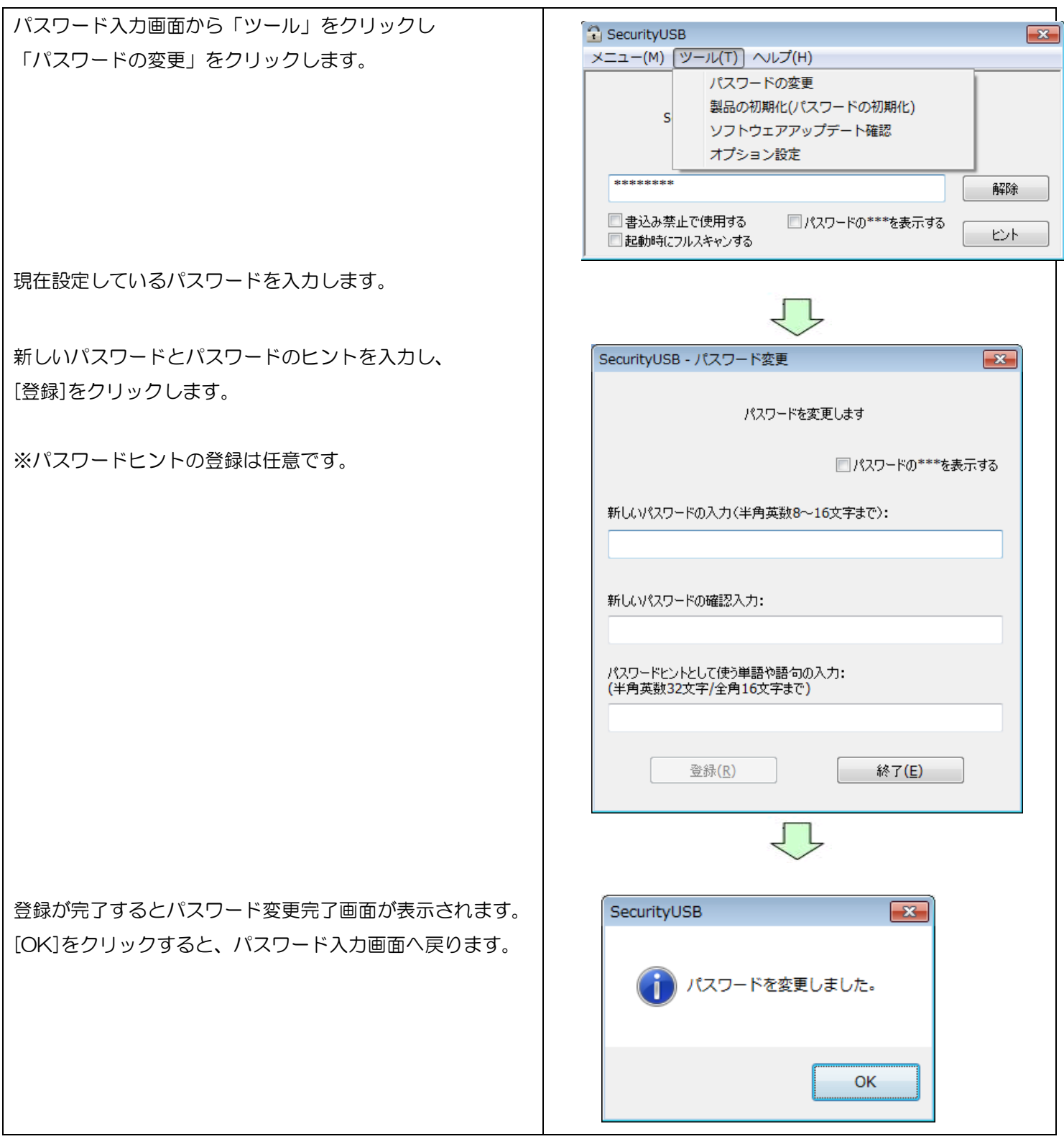

## 本製品の初期化(パスワードの初期化)

パスワードを紛失した場合、本製品を再度ご使用になるには初期化を行う必要があります。

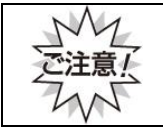

パスワードを初期化すると、パスワードとリムーバブルディスク領域に保存されているユーザデータ、 ログは削除されますので、必ずバックアップを取っておくことをお勧めします。

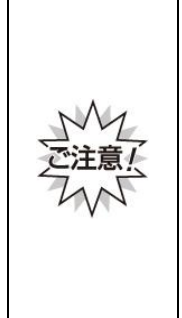

本製品の初期化(パスワードの初期化)を行うと、パスワードやリムーバブルディスク領域に保存された データがすべて削除されます。パスワードの紛失により、リムーバブルディスク領域にアクセスできない、 データの強制消去、データの内容確認ができないといったパスワードを紛失したことに起因する事態に対 し、弊社は一切の責任を負いません。また、一切の補償をいたしません。 ※パスワードを紛失した際、弊社では本製品のリムーバブルディスク領域からデータを読み出すことはお 受けできませんので、ご了承ください。

※本製品に保存するデータはバックアップを取っておくことをおすすめします。

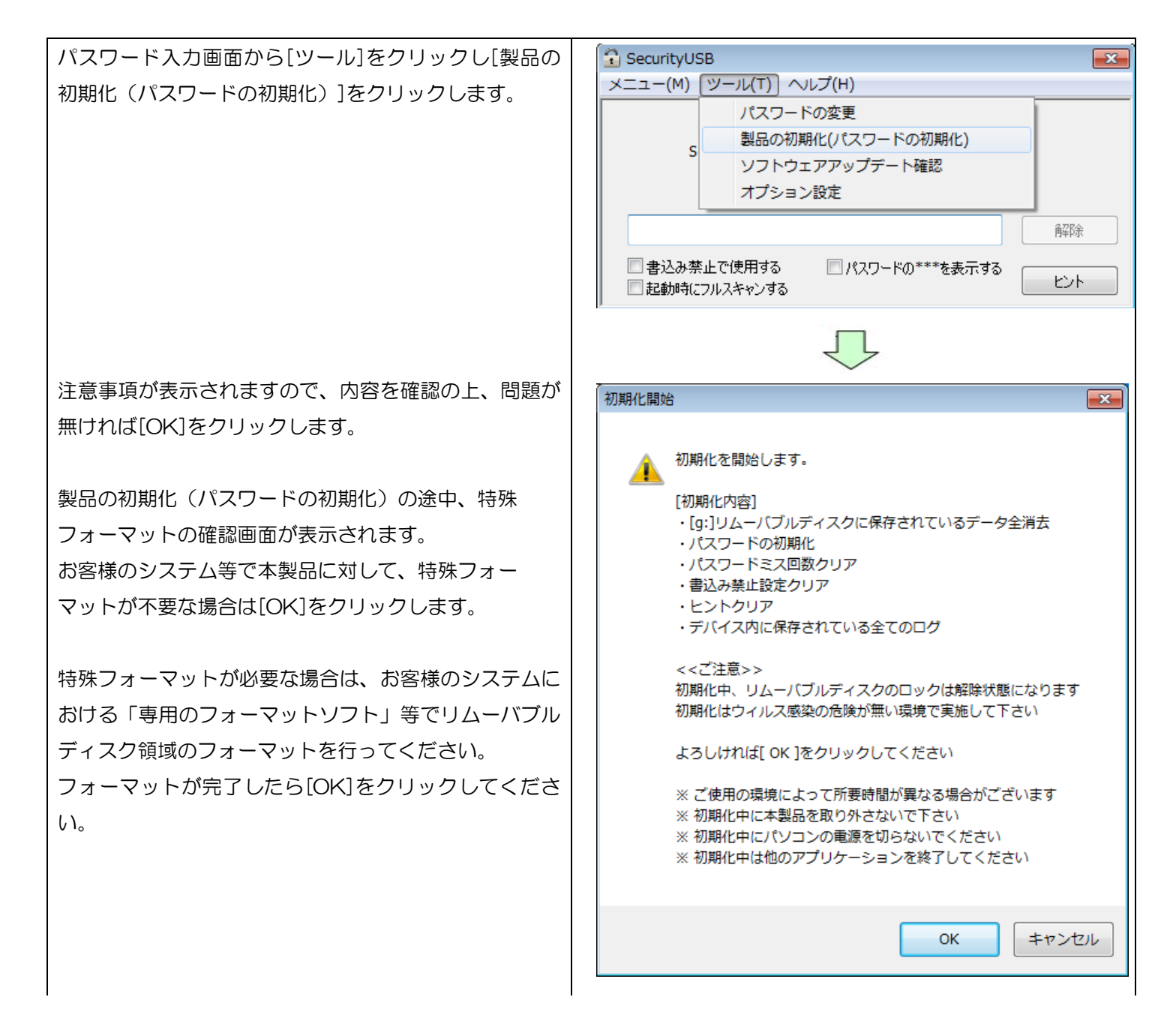

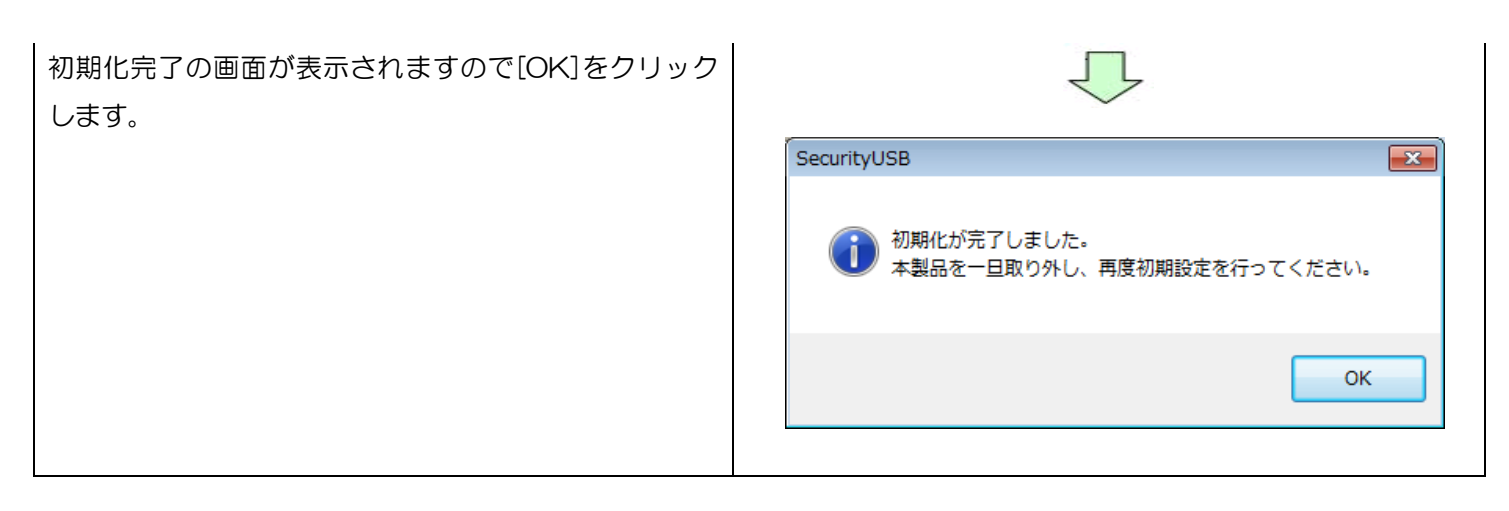

## オプション設定

本製品のオプション設定ができます。パスワード入力画面から[ツール]をクリックし[オプション設定]をクリックします。

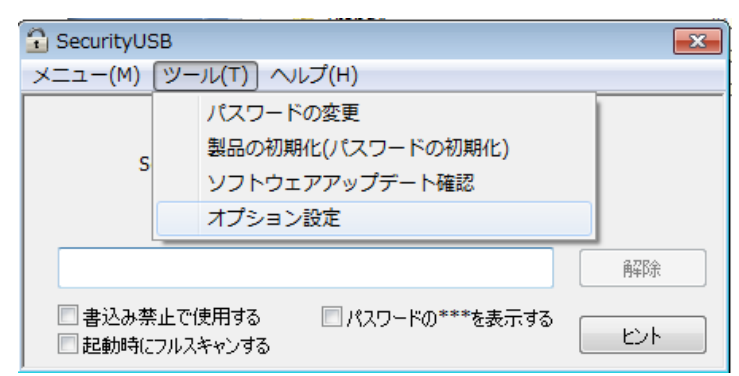

## オプション設定 内容

#### ■書き込み禁止設定

本製品への書き込みを常に禁止することができます。書き込み禁止で使用する場合はチェックを入れてください。

#### ■自動ソフトウェアアップデートの設定

本製品起動時に自動的にソフトウェアのアップデート(アップデート確認)を行うか設定ができます。 チェックを入れると起動時にソフトウェアアップデート(アップデート確認)を行います。 また「毎月一度のみ確認する」にチェックを入れると、毎月1度のみに確認回数を減らすことができます。

#### ■起動時のウイルススキャン範囲設定

本製品はパスワードロック解除後、リムーバブルディスク領域のファイルに対してウイルススキャンを行います。その範 囲を設定することができます。

※[起動時のウイルススキャン範囲設定]は、SecurityUSB Manager でユーザによる設定変更を禁止している場合は設定 変更できません。

#### ■ライセンス更新

ライセンスが切れる直前にライセンスサーバへの確認を行います。「ユーザー負担ゼロ更新」の場合、ライセンス延長が 行われます。「ユーザー負担ゼロ更新」をご利用の場合は、チェックを入れてください。 このチェックを外すことにより、ライセンスサーバへの確認を行わなくなります。

設定したら[OK]をクリックしてください。

### パスワードを 5 回以上間違えた場合の動作について

パスワードを 5 回以上間違えた場合、本製品の使用ができなくなります。 その後、本製品を PC に接続すると以下の画面が表示されます。

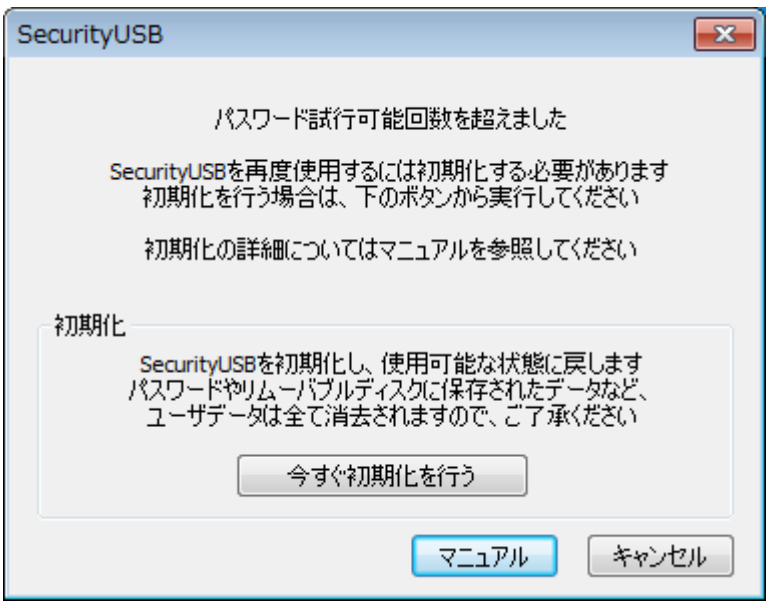

本製品の初期化を行う場合は[今すぐ初期化を行う]をクリックしてください。 初期化すると、パスワードの情報とリムーバブルディスク領域に保存されているユーザデータは削除されます。

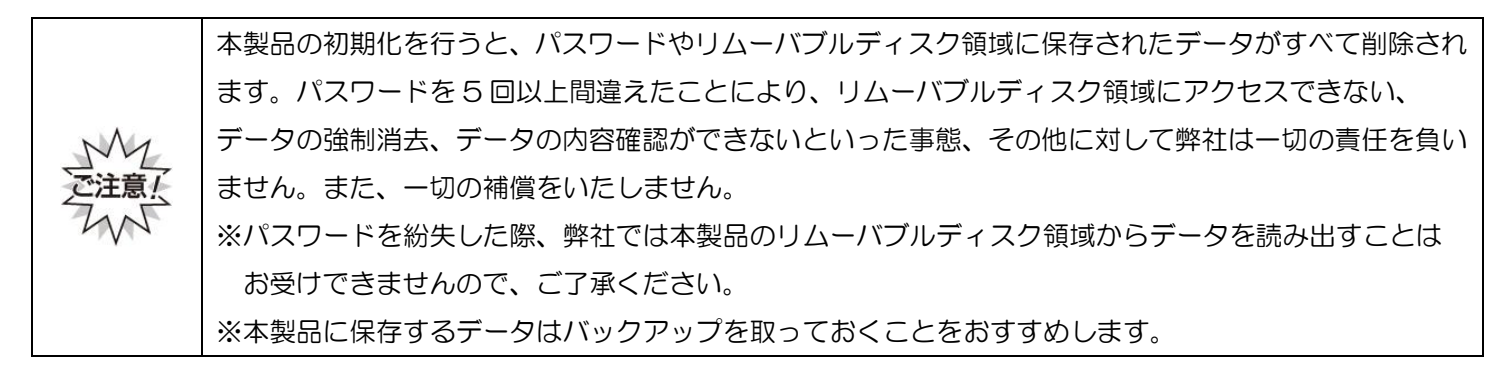

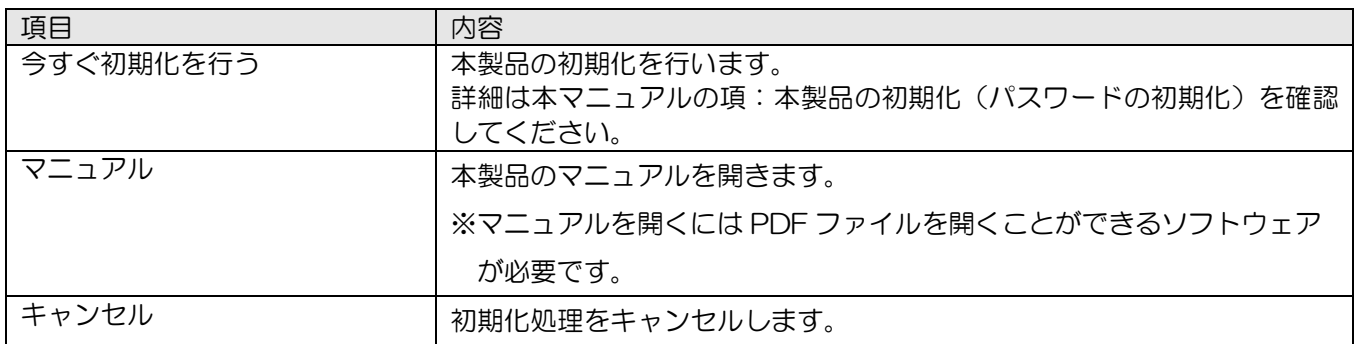

## リムーバブルディスク領域への書込みを禁止する

リムーバブルディスク領域に保存されているデータの改ざんや削除を防止するための機能です。

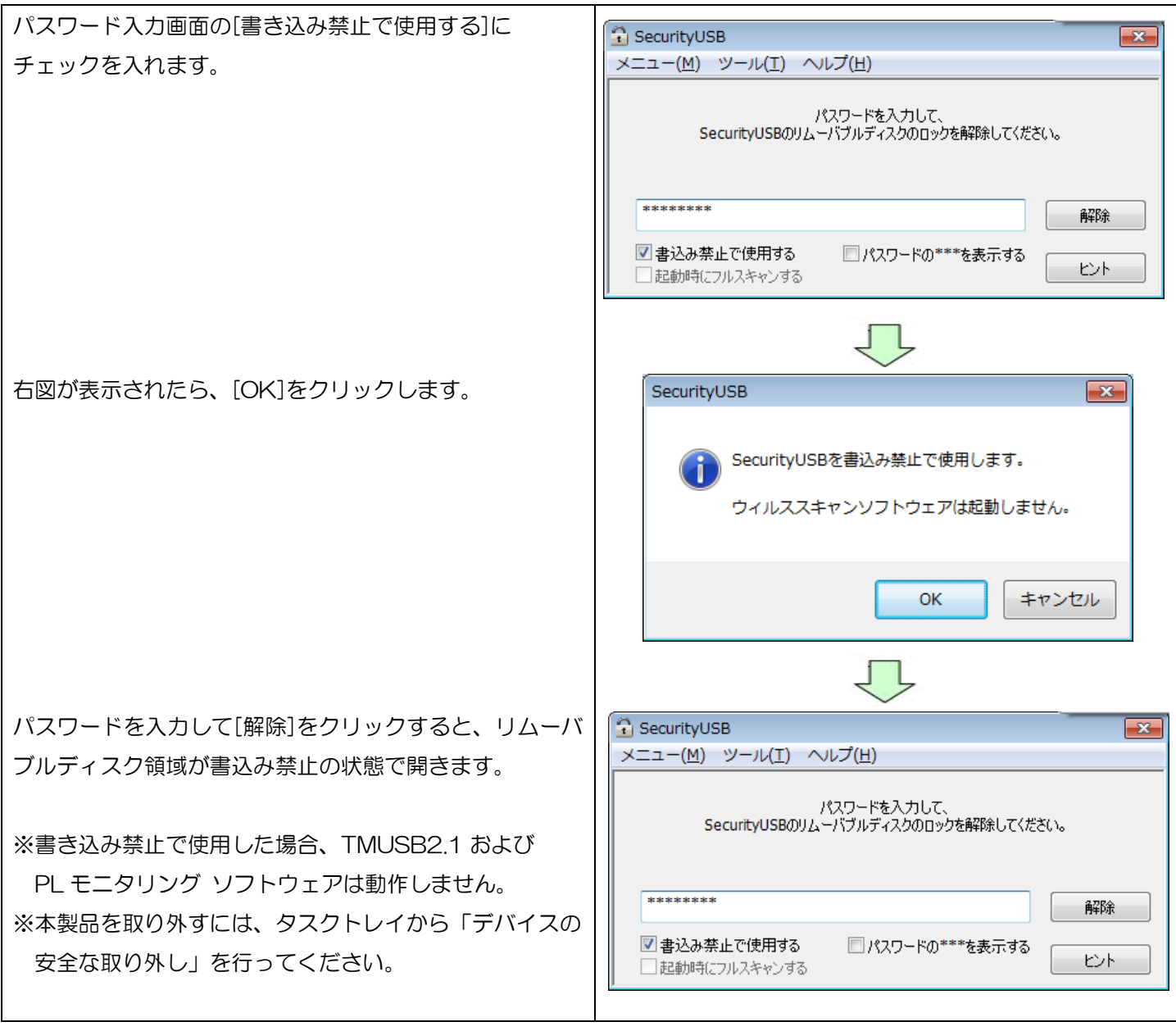

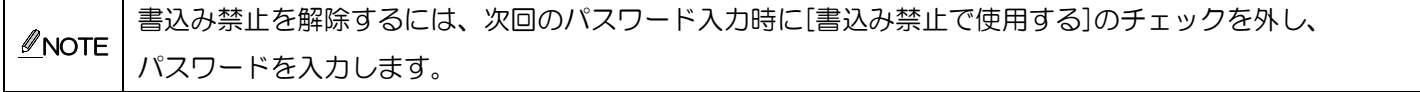

## リムーバブルディスク領域内ファイルのウイルススキャン範囲を変更する

リムーバブルディスク領域に保存されているファイルに対してのウイルススキャン範囲を変更するための機能です。

以下の2種類の範囲設定が可能です。

範囲1:リムーバブルディスク内のファイルを全てスキャンする スキャン時間:長い(保存されているファイル数に依存する) 安全性 :高い

範囲2:リムーバブルディスクのルートファルダ内のみスキャンする スキャン時間:短い 安全性 :低い

パスワード入力画面から[ツール]をクリックし SecurityUSB  $\overline{\mathbf{x}}$ メニュー(M) ツール(T) ヘルプ(H) [オプション設定]をクリックします。 パスワードの変更 製品の初期化(パスワードの初期化) Ś ソフトウェアアップデート確認 オプション設定 解除 □書込み禁止で使用する □パスワードの \*\*\* を表示する ヒト □起動時にフルスキャンする 起動時のウイルススキャン範囲設定で、「リムーバブルディ スク内のファイルを全てスキャンする」もしくは「リムー オプション設定  $\overline{13}$ バブルディスクのルートフォルダ内のみスキャンする」を 書込み禁止設定 □ 書込み禁止設定で使用する 選択し、[OK]をクリックします。 自動ソフトウェアアップデートの設定 ■ SecurityUSB起動時に自動的にソフトウェアアップデートを行う □ 毎月一度のみ確認する 起動時のウィルススキャン範囲設定 リムーバブルディスク内のファイルを全てスキャンする<br>【所要時間 : 長い】 【安全性 : 高い】  $\odot$ リムーバブルディスクのルートフォルダ内のみスキャンする<br>【所要時間 : 短い】 【安全性 : 低い】  $\circledcirc$ ライセンス更新 ■ 起動時にライセンス更新を行う  $OK(Q)$ キャンセル(C)

## マニュアル閲覧

本製品のマニュアルを参照することができます。 ※マニュアルをご覧頂くには PDF ファイルを開くことができるソフトウェアが必要です。

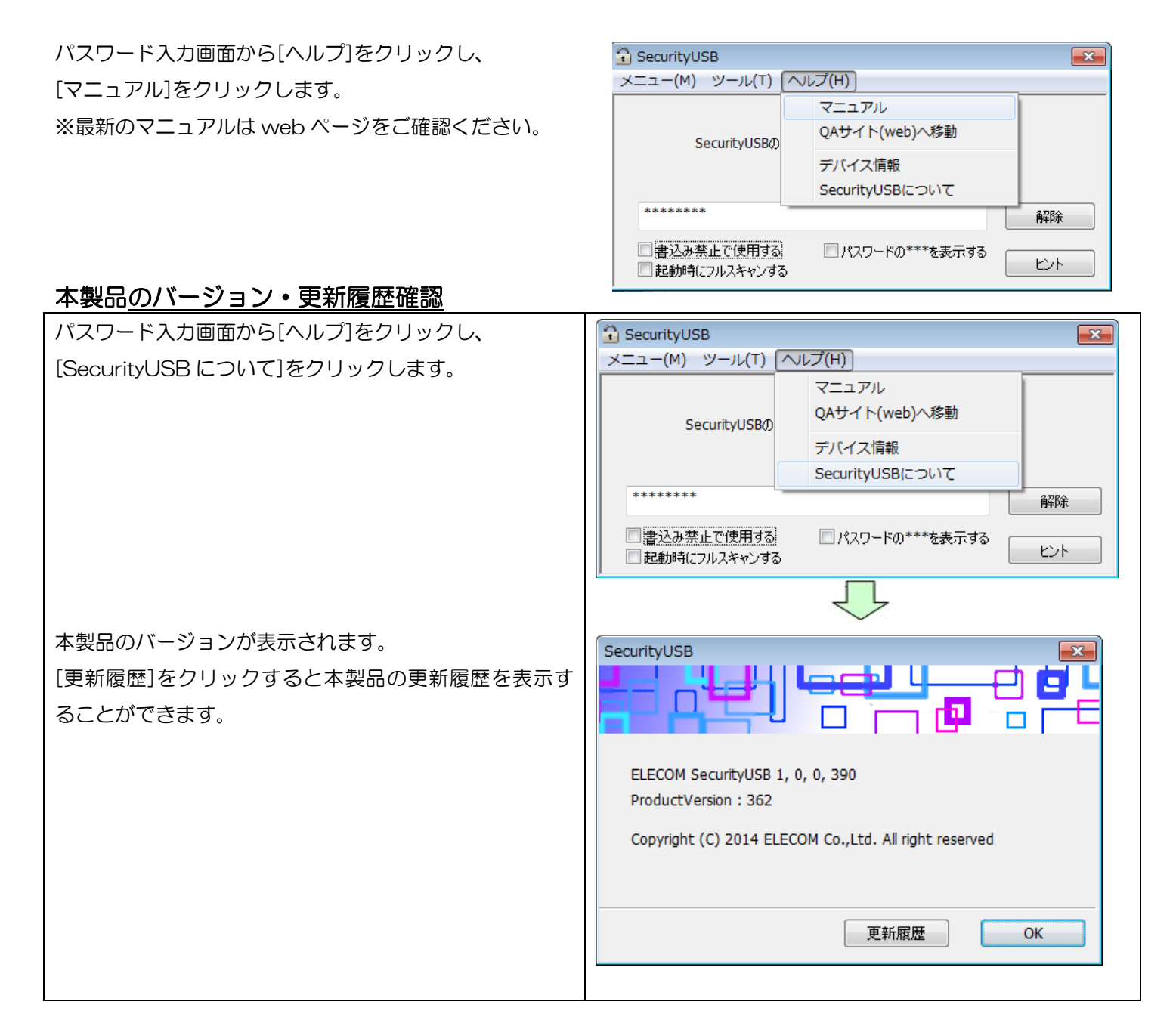

## PL モニタリング ソフトウェア機能

パスワードロックを解除すると PL モニタリング ソフトウェアが起動し、タスクトレイメニューへ格納されます。 PL モニタリング ソフトウェア トには以下の機能があります。

- ・Autorun.inf 削除機能
- ・マニュアル閲覧機能
- ・PL モニタリング ソフトウェアのバージョン確認
- ・ログ取得機能
- ・デバイス取り外し機能

### Autorun.inf ウイルス削除機能

現在 USB メモリへのウイルスの感染として、USB メモリのリムーバブルディスク領域へウイルスを起動する Autorun.inf をコピーする方法があります。この Autorun.inf の感染を防止するために、本ソフトウェアがリムーバブ ルディスク領域内の Autorun.inf ファイルを定期的に削除します。 Autorun.inf 経由でのウイルス感染を防ぐための、簡易的な対策になります。

Autorun.inf 以外のウイルス感染防止にはなりませんので、ご注意ください。

#### マニュアル閲覧機能

本製品のマニュアルを参照することができます。

タスクトレイにある <mark>シ</mark>アイコンをクリックし、[マニュアル]をクリックします。 ※マニュアルをご覧頂くには PDF ファイルを開くことができるソフトウェアが必要です

#### PL モニタリング ソフトウェアのバージョン確認

PL モニタリング ソフトウェアのバージョンを確認することができます。 タスクトレイにある <mark>シ</mark>アイコンをクリックし、[バージョン情報]をクリックします。

#### ログ取得機能

本製品を使用した PC 情報/デバイス情報をログとしてデバイスへ保存します。 ログの収集は、ウイルススキャンプログラム起動後、自動的に行われます。 また、ログは OS から認識されないデバイスの秘匿領域に保存されているため、誤って削除することもありません。 ログを閲覧するには、タスクトレイにある <mark>シ</mark>アイコンをクリックし、[バージョン情報]をクリックします。

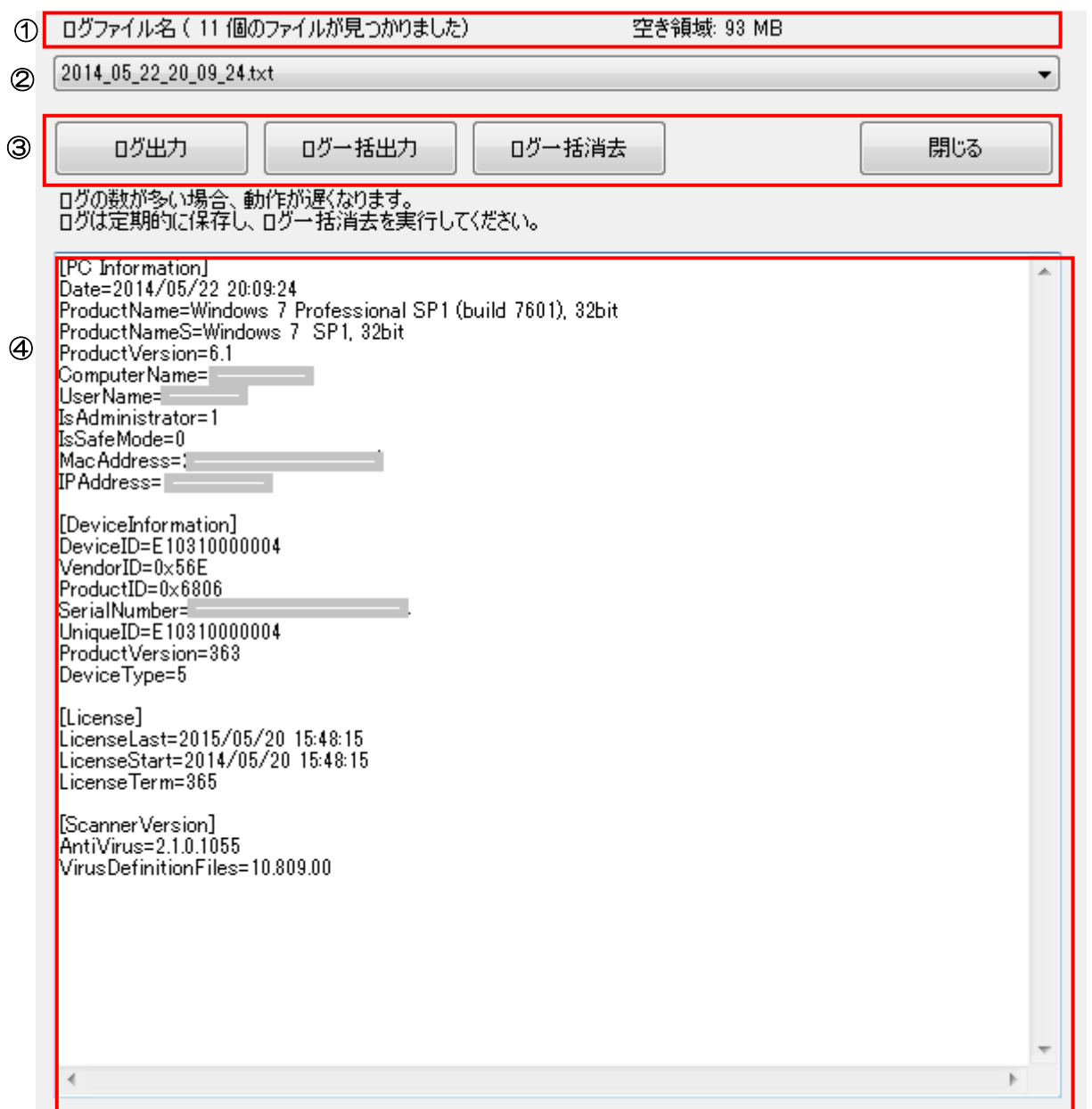

### ログ閲覧画面説明

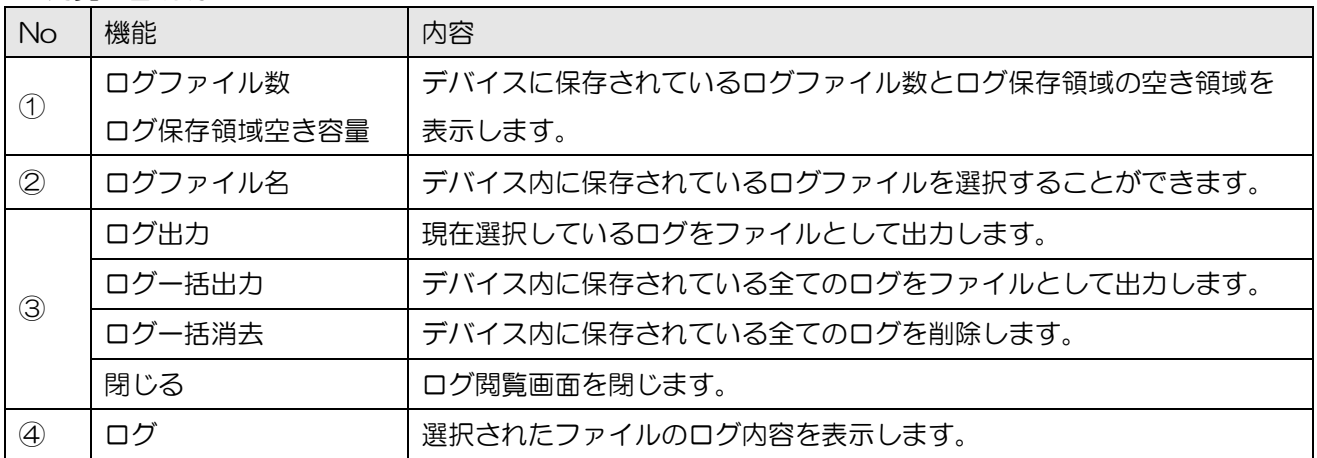

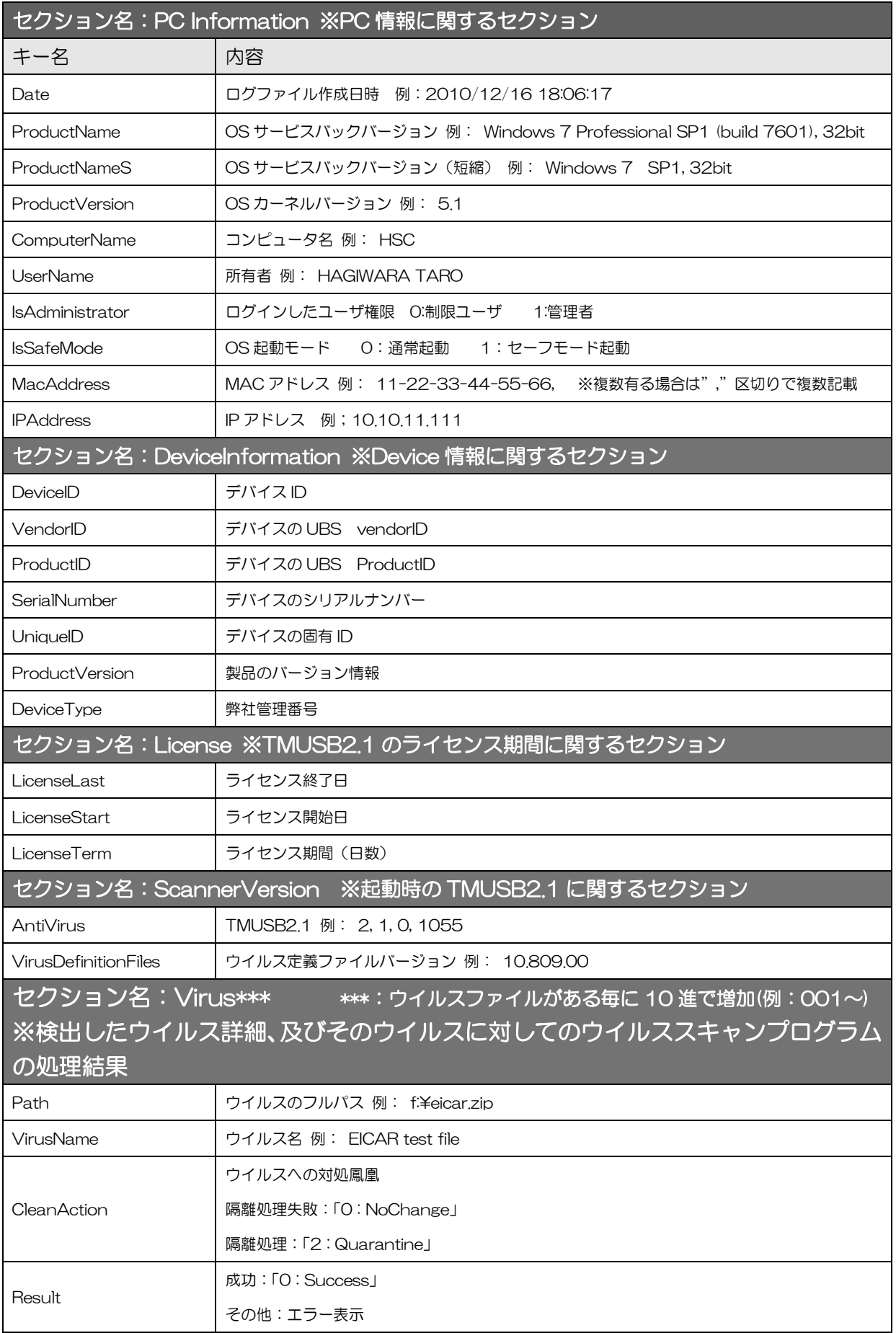

## デバイス取り外し機能

本製品を安全に PC から取り外す機能です。

## ■タスクトレイに <mark>♪</mark>がある場合

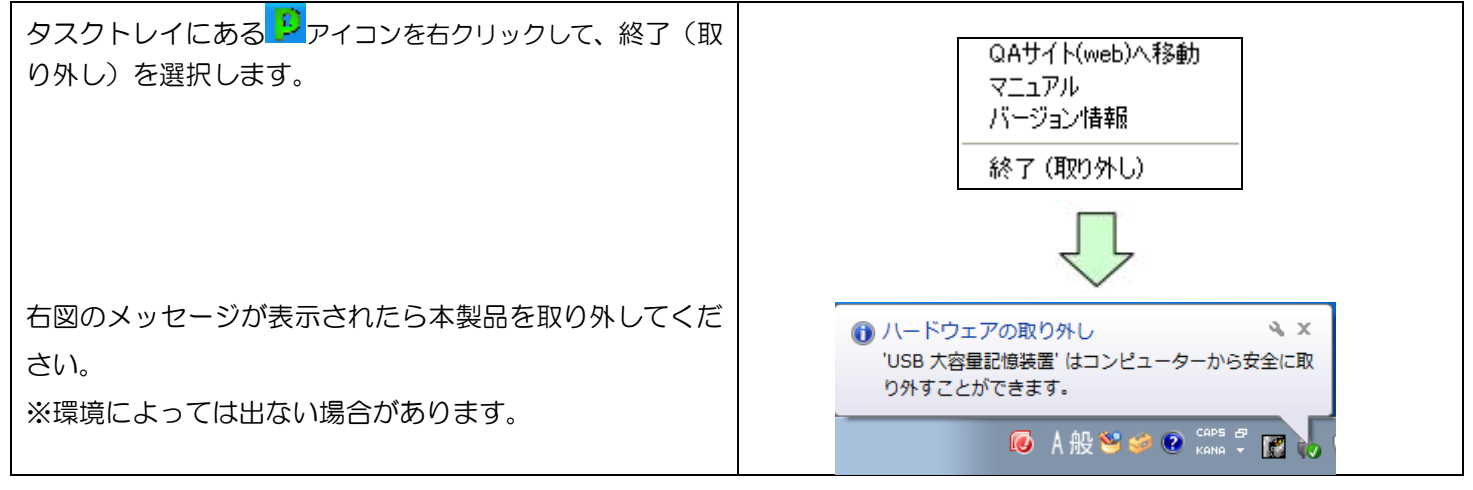

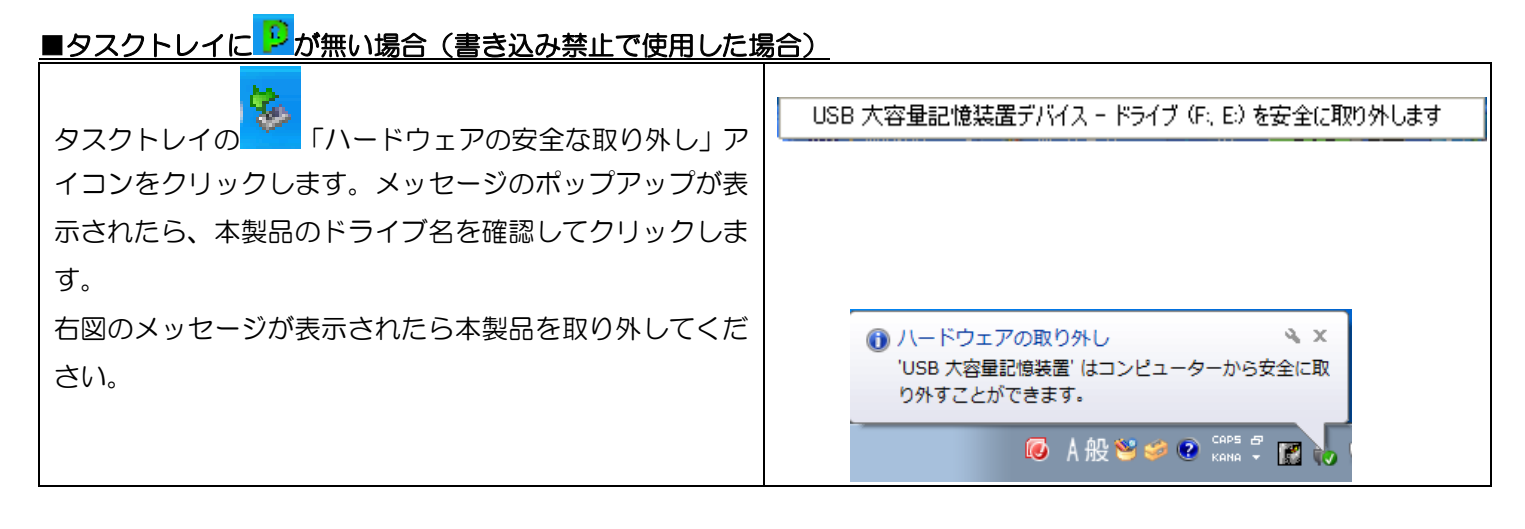

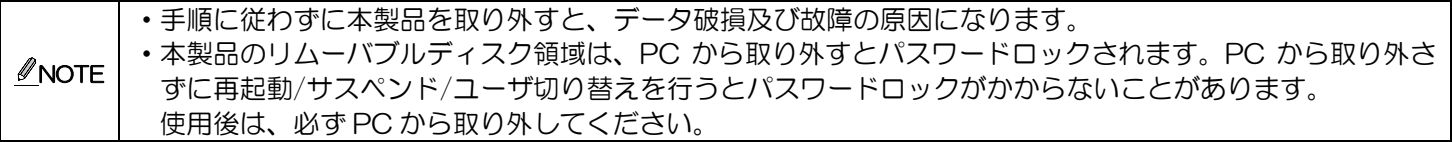

## ウイルス検索機能

パスワードロックを解除すると TMUSB2.1 が起動し、本製品に対してのウイルス監視が開始されます。

#### 使用許諾約款の同意

TMUSB2.1初回起動時に使用許諾約款が表示されますので、 ◯ Trend Micro USB Securityのアクティベーション (G:)  $\overline{\mathbf{x}}$ 内容を確認頂き、問題が無ければ「使用許諾約款の条件に Trend Micro USB Security" **DIREND** 同意します]を選択し、[アクティベーション]ボタンを押し USBメモリの保護のアクティベーション てください。 日本語  $\overline{\phantom{a}}$ 次の画面に以降しましたら内容を確認の上[完了]ボタンを Trend Micro USB Securityは、USBメモリにコピーされたすべてのファイルを自動的に検索し、検出さ れたすべてのセキュリティリスクを除去します。 クリックしてください。「こっ ヽこのこ」1995-1997-2001203-2。<br>本製品をお使いいただくには、使用許諾契約に同意していただく必要があります。 下記の契約内容を - こここの<br>- よくお読みください。 ※本使用許諾契約書上の「対象USBストレージ」とは、トレンドマイクロ株式会社(以下「トレンドマーム イクロ」といます)のソフトウェア製品「Trend Micro USB Security」が予めインストールされた □<br>ハードウェア製品をさすものとします。 「Trend Micro USB Security」のご使用前に必ずお読みください ◎ 使用許諾契約の条件に同意します(E) ○ 使用許諾契約の条件に同意しません(D) アクティベーション 合印刷 哈保在 1 Trend Micro USB Securityのアクティベーション (G:)  $\sqrt{1}$ Trend Micro USB Security" **DIREND** アクティベーションが完了しました 設定を変更したり、隔離されたファイルのリスト  $\sim$  0 to  $\sim$  $010/12/02$ nd Micro USB Security (E) Trend Micro USB Securityは、USBメモリに保存されたすべ Tend mide odd accumptate addy concert from bully でのファイルを検索します。 セキュリティリスクの可能性があるファイルは、自動的に削除されるか、USBメモリ内の非表示 するようない の隔離フォルダに移動されます。この情報にアクセスするに<br>は、システムトレイのアイコンをダブルクリックします。 USBメモリに転送されたファイ 完了(E) 14:12 2010/12/03

## TMUSB2.1 の起動、ウイルス監視

TMUSB2.1 起動後、本製品に対してウイルス監視が開始され ます。本製品のリムーバブルディスク領域へファイルがコピー されるとウイルス検索を行い、ウイルスが検知されたファイル を隔離します。

TMUSB2.1 起動直後に本製品のリムーバブルディスク領域 に保存されている一部のファイルに対してウイルス検索を行 います。

※TMUSB2.1 起動直後にウイルス検索を行うファイル -リムーバブルディスク領域のルートにある全ファイル -リムーバブルディスク領域のルートにある autorun.inf ファイル

## 本製品内ファイルのウイルス検索

本製品のリムーバブルディスク領域の全ファイルに対してウ イルス検索を行います。 システムトレイの TMUSB アイコンをクリックし、 メニューより[ウイルス検索開始]を選択してください。 ウイルス検索が開始されます。

ウイルス検索を途中で停止したい場合は、同メニューより [ウイルス検索停止]を選択してください。

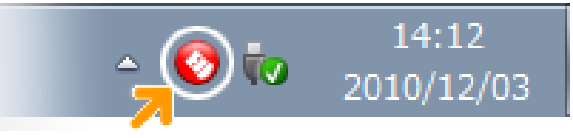

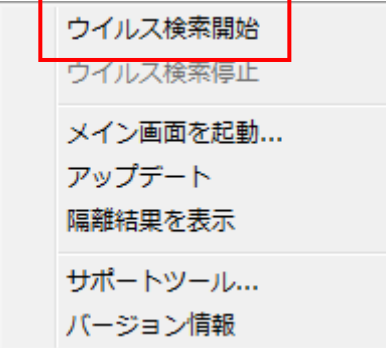

## ウイルスパターンファイルのアップデート

TMUSB 2.1 起動後、本製品内のウイルスパターンファイルより新しいウイルスパターンファイルがある場合、ウイル スパターンファイルのアップデートを行います。ウイルスパターンファイルのアップデート方法としては、以下の二 通りの方法があり、自動的に最適な方法でダウンロードします。

#### 1:トレンドマイクロ社のサーバよりウイルスパターンファイルをダウンロードする。

インターネットにつながっている環境が必要です。

## 2: ウイルスバスター コーポレートエディション(ウイルスバスター Corp.) 10.5/10.6 が保有するウイルスパターン ファイルをコピーする。

インターネット接続が出来ない環境下で、本製品を接続している PC にインストールされているウイルスバスター コ ーポレートエディション(ウイルスバスター Corp.) 10.5/10.6 から、ウイルスパターンファイルをコピーします。

本機能は、エレコム株式会社よリ提供される機能であり、トレンドマイクロ社は、本機能に関する一切のサポート サービスおよび保証を行なっておりません。また、本機能の利用にあたり発生する損害等について一切の責任を負 いません。

本機能は、「Trend Micro USB Security」のサポートサービス契約が有効期間内である必要があります。

本機能は、トレンドマイクロ社製品の「従来型スキャン」機能を有効とする必要があります。

本機能は、トレンドマイクロ社製品の仕様変更またはサポートサービス終了などにより、事前通知なく提供が終了 する場合があります。

## 任意のタイミングでウイルスパターンファイルをアップデートする

任意のタイミングでウイルスパターンファイルを ウイルス検索開始 アップデートします。 ウイルス検索停止 メイン画面を起動... システムトレイの TMUSB アイコンをクリックし、 アップデート メニューより[アップデート]を選択してください。 隔離結果を表示 ウイルスパターンファイルのアップデートが開始されます。サポートツール... バージョン情報

## 隔離されたファイルを確認する

隔離されたファイルを確認します。

システムトレイの TMUSB アイコンをクリックし、 メニューより[隔離結果を表示]を選択してください。 隔離されたファイルが表示されます。

隔離されたファイルを復元する場合、ファイル選択後、 [復元]ボタンを押してください。

隔離されたファイルを削除する場合、ファイル選択後、 [削除]ボタンを押してください。

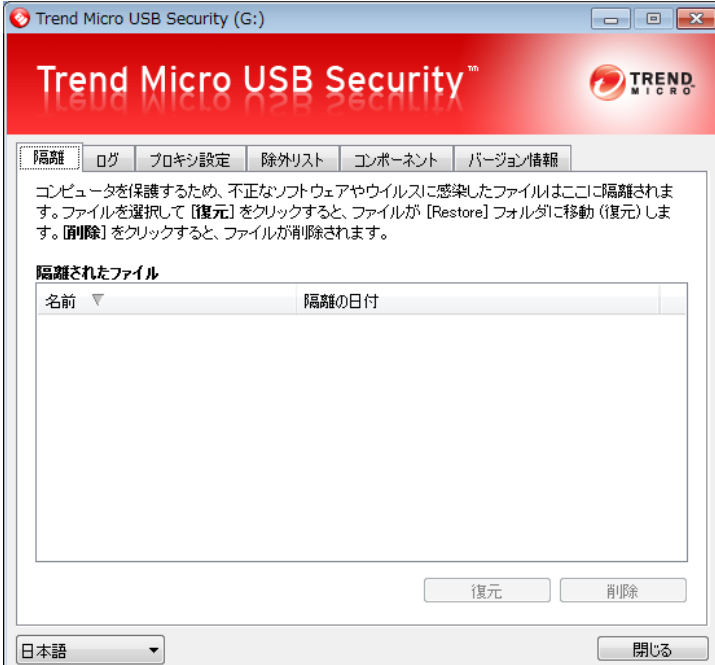

## ログを確認する

ウイルス検索ログを確認します。 システムトレイの TMUSB アイコンをクリックし、 メニューより[メイン画面を起動.]を選択してください。 次に、タブで[ログ]を選択してください。

保護の履歴を表示します。保存期間が 30 日を過ぎた 項目は自動的に削除されます。

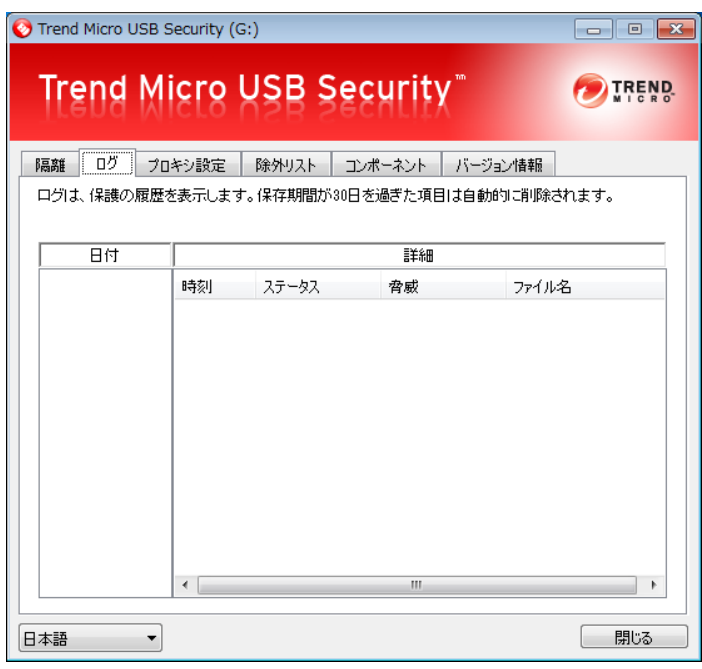

## プロキシ設定を行う

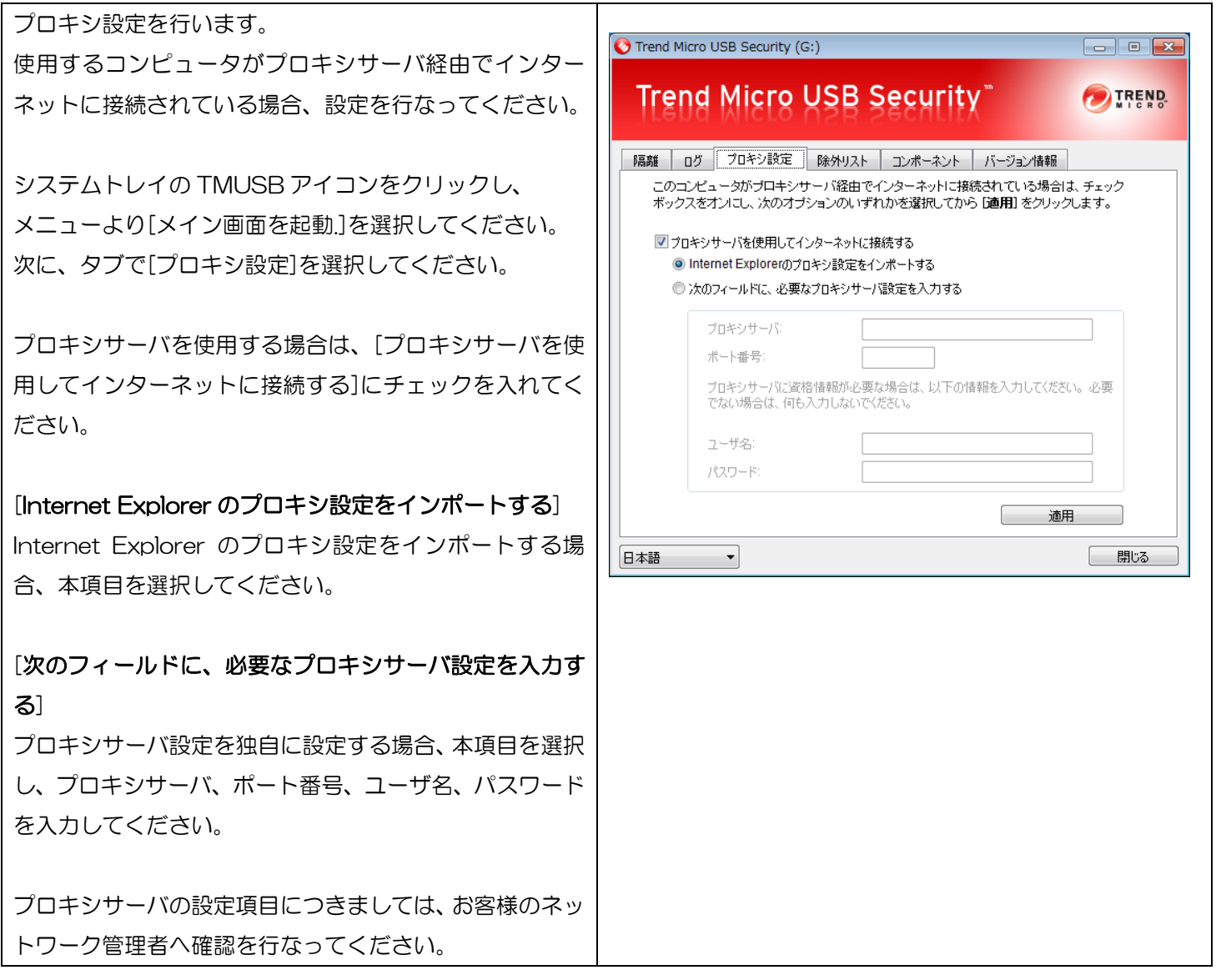

## ウイルス検索から除外するファイル、フォルダ設定を行う

ウイルス検索から除外するファイル、フォルダ設定を行 います。

システムトレイの TMUSB アイコンをクリックし、 メニューより[メイン画面を起動]を選択してください。 次に、タブで[除外リスト]を選択してください。 [ファイルの追加]もしくは[フォルダの追加]を選択し、 本製品のリムーバブルディスク領域からファイルもし くはフォルダの選択を行なってください。

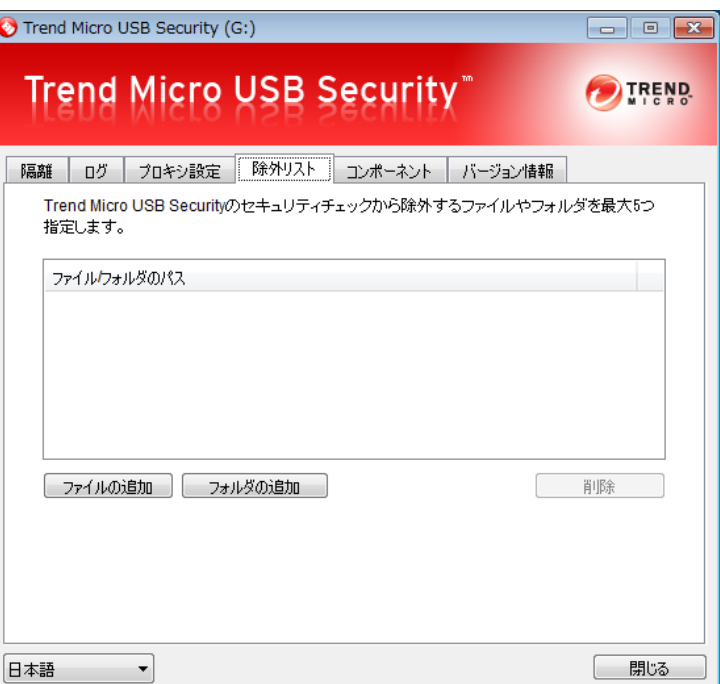

## TMUSB2.1 の主要コンポーネントを確認する

TMUSB2.1 の主要コンポーネントを確認します。 ウイルス検索エンジン、ウイルス検索パターン、 TMUSB2.1 のバージョンの確認ができます。

システムトレイの TMUSB アイコンをクリックし、 メニューより[メイン画面を起動]を選択してください。 次に、タブで[コンポーネント]を選択してください。

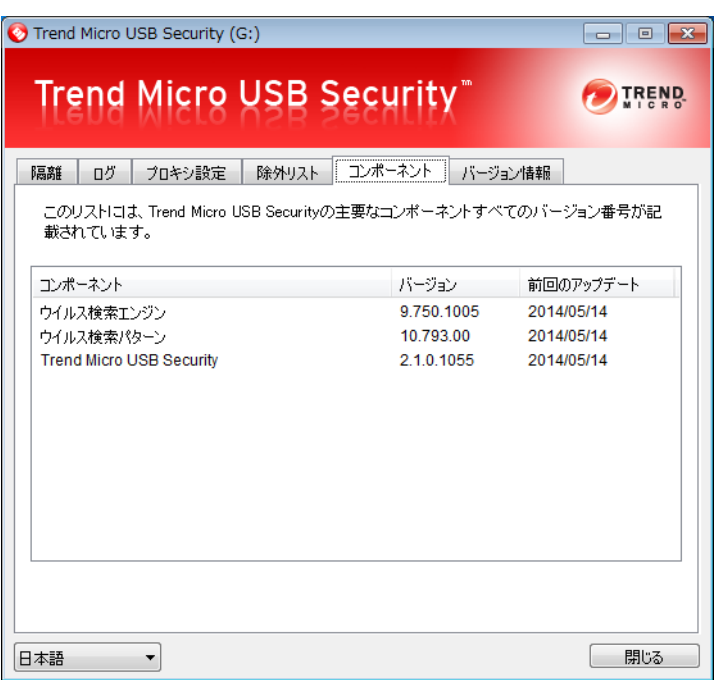

## TMUSB のアクティベーション日、有効期限を確認する

TMUSB2.1 のアクティベーション日、有効期限を確認し ます。

システムトレイの TMUSB アイコンをクリックし、 メニューより[バージョン情報]を選択してください。

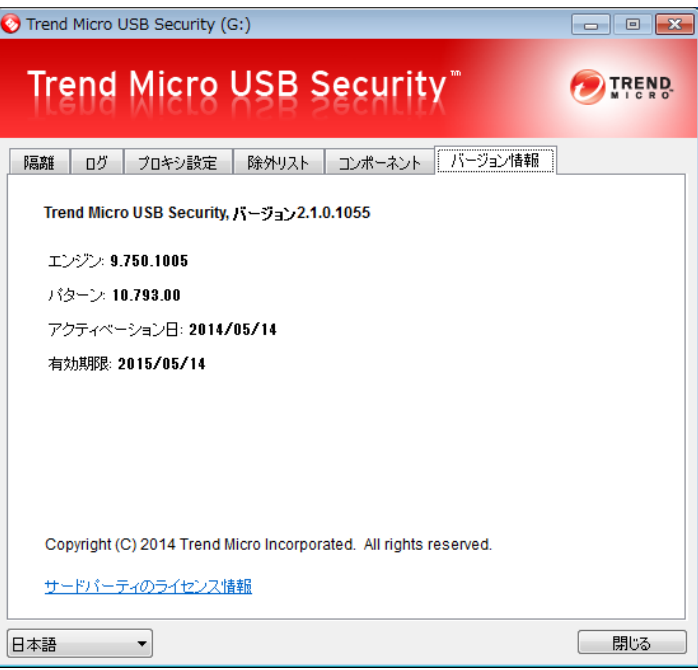

## TMUSB2.1 ライセンスについて

TMUSB2.1 はライセンス製品です。アクティベーションを行なってからライセンス年数の期間、使用することが できます。

ライセンス期間が終了すると TMUSB2.1 は起動しなくなるので、ライセンスの更新(有償)をご検討ください。 なお、ライセンス有効期限はメニューの[バージョン情報]より確認できます。

#### ■ライセンス有効期限 1 ヶ月前

ライセンス有効期限の 1 ヶ月前から TMUSB2.1 が起動する時に以下の警告メッセージが表示されます。

ライセンス期間を延長する場合は[今すぐ更新]ボタンを押し、弊社ホームページで案内している手順に従い、ライセンス の更新(有償)を行なってください。

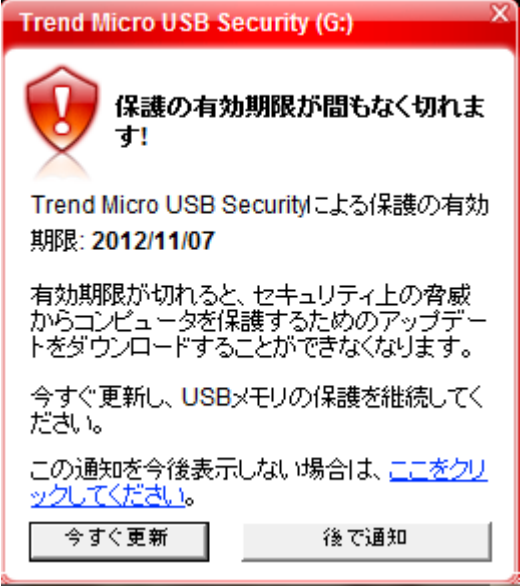

#### ■ ライセンス有効期限が切れた場合

ライセンス有効期限が切れた場合、TMUSB が動作しないため非常に危険な状態になります。

また以下の警告メッセージが表示されます。

ライセンスを更新する場合は[今すぐ更新]ボタンを押し、弊社ホームページで内容を確認頂きライセンスの更新(有償)を 行なってください。

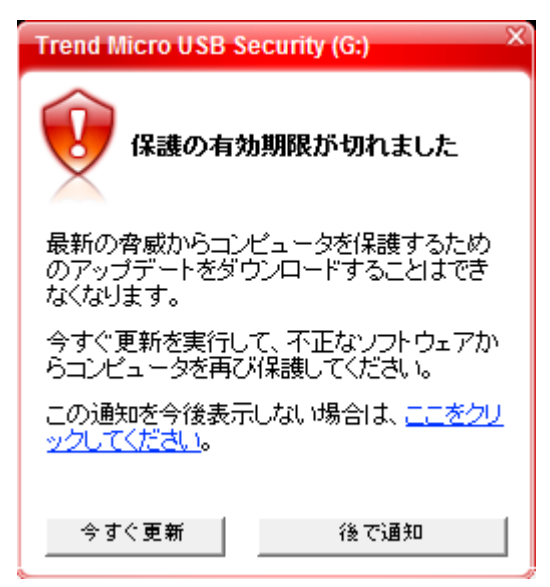

## ソフトウェアアップデート

本製品のソフトウェアアップデートは、以下の 2 つの方法で行うことができます。

#### 1.本製品起動時に自動的にソフトウェアのアップデート(アップデート確認)を行う

本製品起動時に自動でソフトウェアアップデート(アップデート確認)を行い、ソフトウェアアップデートがある 場合、Update 画面が表示されますので、処理を選択してください。

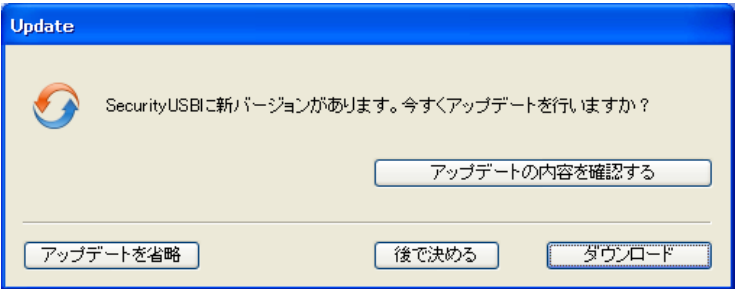

※本製品起動時に自動でソフトウェアアップデート(アップデート確認)を行わない場合は、パスワード入力画面 のツールバーから[ツール]をクリックし[オプション設定]を選択します。 「自動ソフトウェアアップデートの設定]で、「Security USB 起動時にソフトウェアアップデートを行う」の チェックを外してください。

#### 2.パスワード入力画面のツールバーから[ツール]をクリックし[ソフトウェアアップデート確認]をクリックします。

ソフトウェアアップデートがある場合、Update 画面が表示されますので、処理を選択してください。 ※ソフトウェアのアップデートを行なっても、リムーバブルディスク領域のユーザデータは削除されません。 ※ソフトウェア アップデートはインターネットに繋がっている環境が必要です。

#### ■ダウンロード

ソフトウェアアップデートを行う場合、[ダウンロード]ボタンを選択してください。 ソフトウェアアップデートが開始されます。

#### ■アップデートを省略

本バージョンのアップデートを省略する場合、[アップデートを省略]ボタンを選択してください。 ソフトウェアアップデートを行なわず、パスワード入力画面に移ります。 以降は、次の新しいソフトウェアが公開されるまで、自動で Update 画面は表示されなくなります。

[アップデートを省略]を選択後に再度ソフトウェアアップデートを行う場合、次の操作を行なってください。

パスワード入力画面から「ツール」をクリックし[ソフトウェアアップデート確認]をクリックしてください。 ソフトウェアアップデート画面が表示されますので[ダウンロード]を選択してください。

#### ■後で決める

本バージョンのアップデートを一旦行わない場合、[後で決める]ボタンを選択してください。 ソフトウェアアップデートを行なわず、パスワード入力画面に移ります。 次回、本製品起動時に再度ソフトウェアアップデート画面が表示されます。

#### ■アップデートの内容を確認する

アップデート内容が記載してある web ページへ移動します。

## TMUSB2.1 に問題が発生した場合

TMUSB2.1 で問題が発生した場合、トレンドマイクロ社で解析を行うための情報を取得するサポートツールを用意して います。

1:システムトレイの TMUSB アイコンをクリックし、メニューより[サポートツール]を選択してください。 2:以下の画面で[開始ボタン]を押し、その後問題が発生する処理を行なってください。 問題が発生したら[停止]ボタンを押し、[次へ]ボタンを押してください。

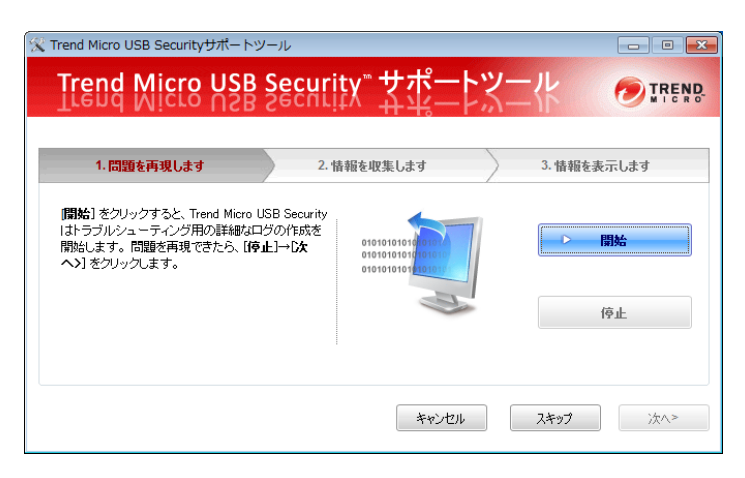

3:以下の画面で[情報の取得]ボタンを押してください。情報の取得が終了したら[次へ]ボタンを押してください。

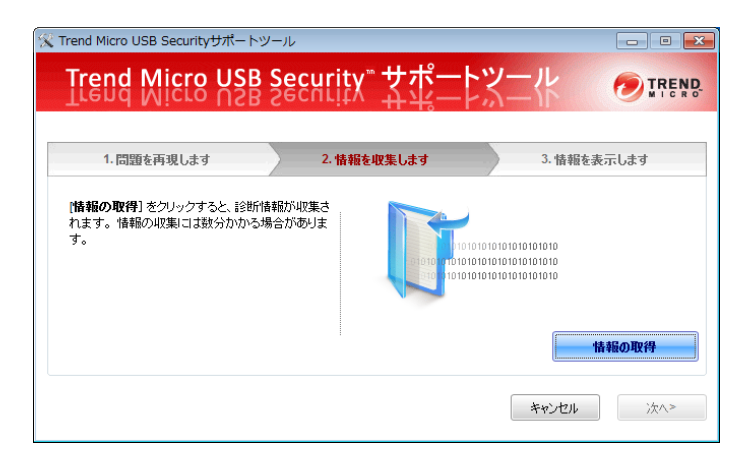

4:以下の画面で[情報の表示]ボタンを押してください。取得した情報(診断情報ファイル)が保存された場所が表示され ますので、診断情報ファイルを PC の任意の場所に保存し、[終了]ボタンを押してください。

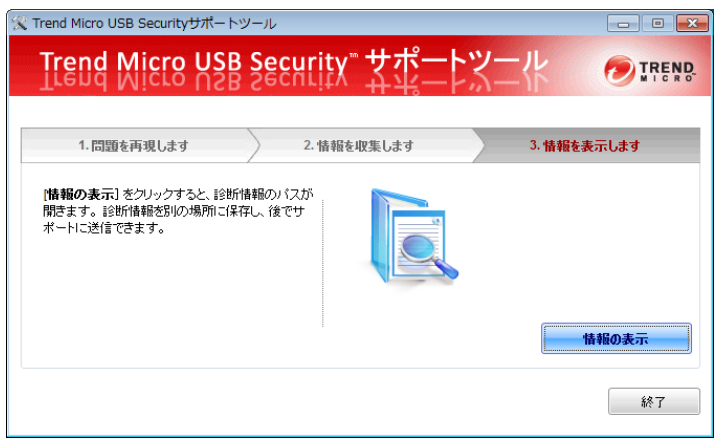

5:診断情報ファイルを症状と共に弊社サポートセンターへ送付してください。

# 6 トラブルシューティングと Q&A

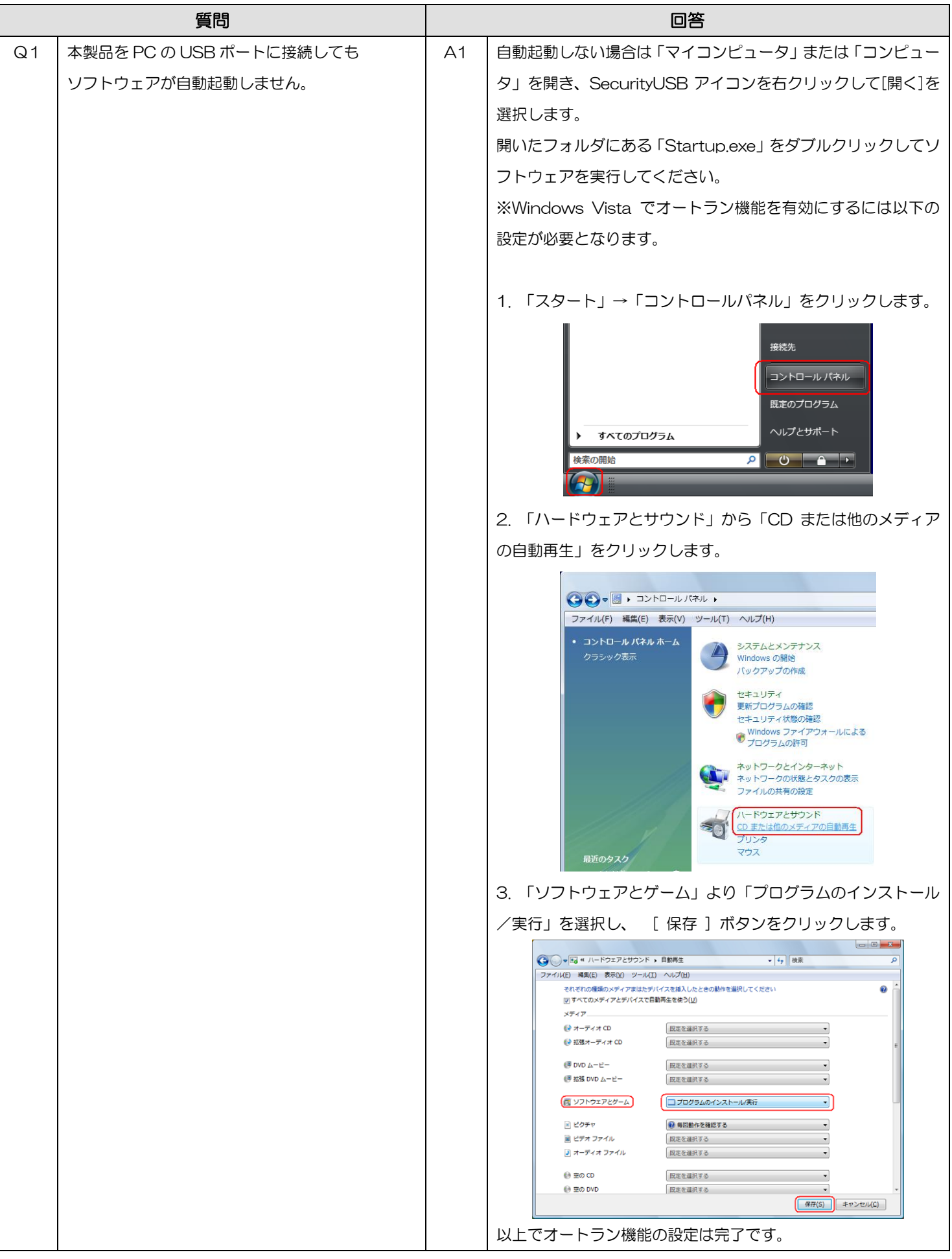

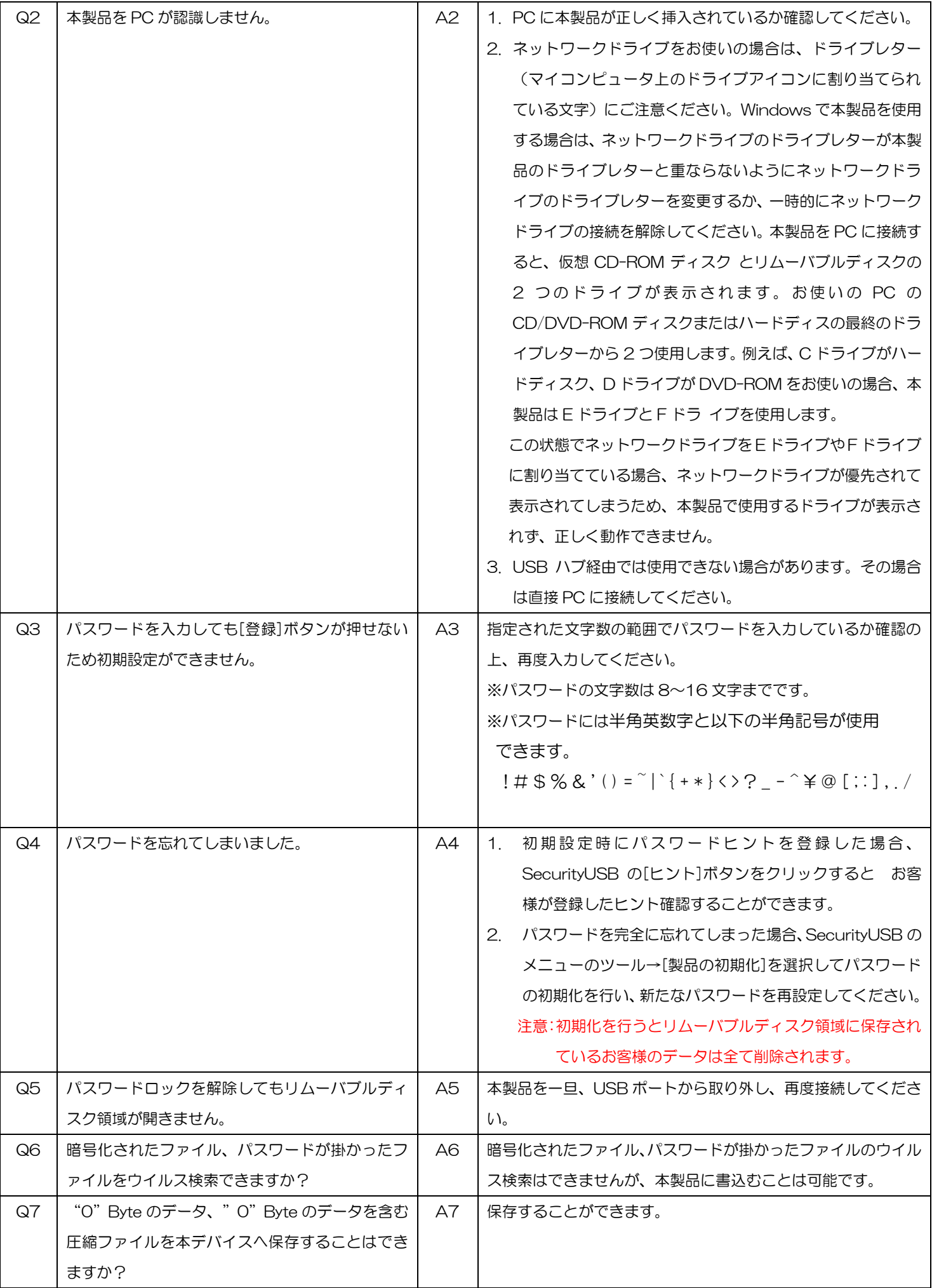

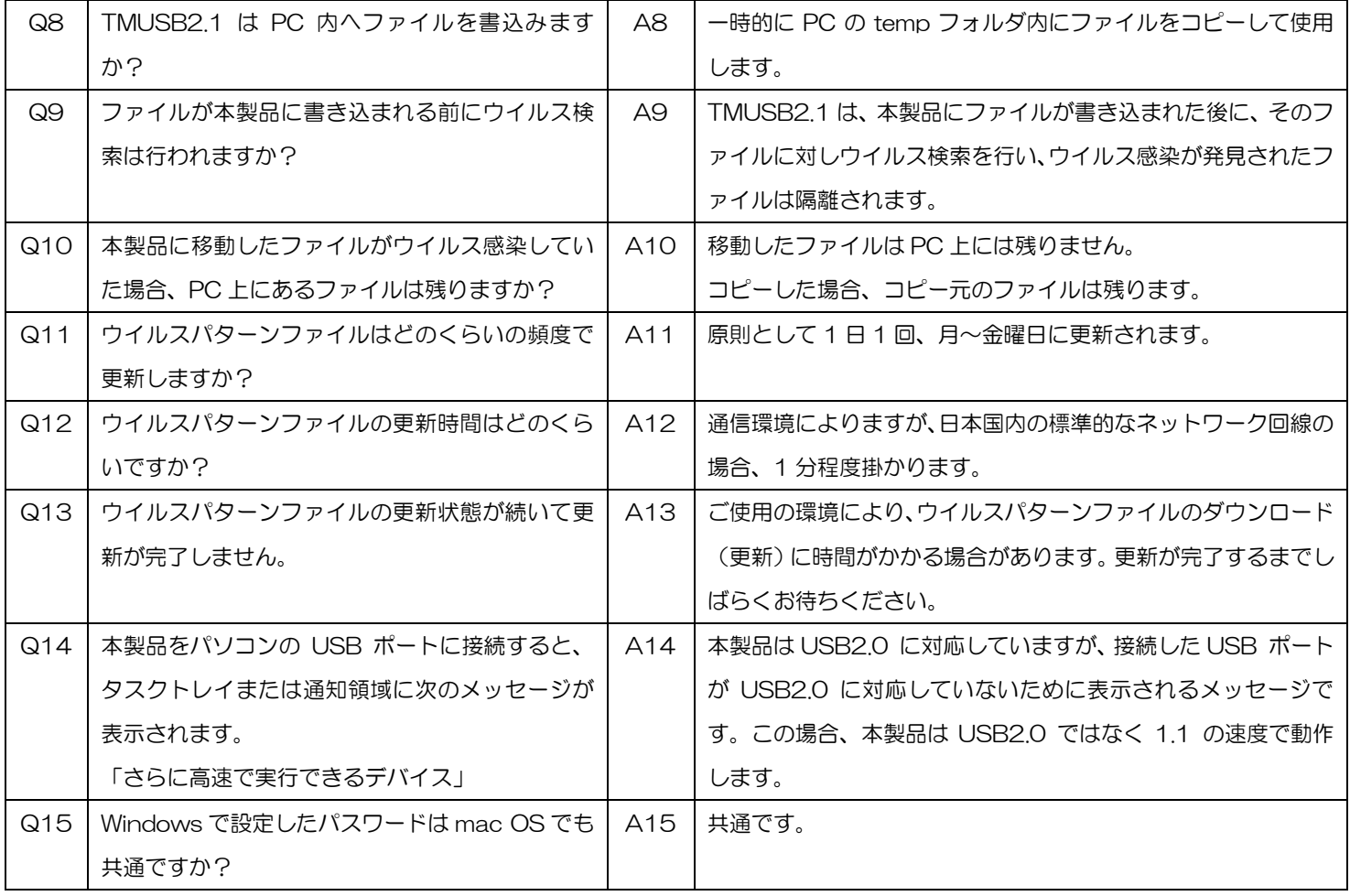

## 7 サポート・メンテナンス・ライセンス

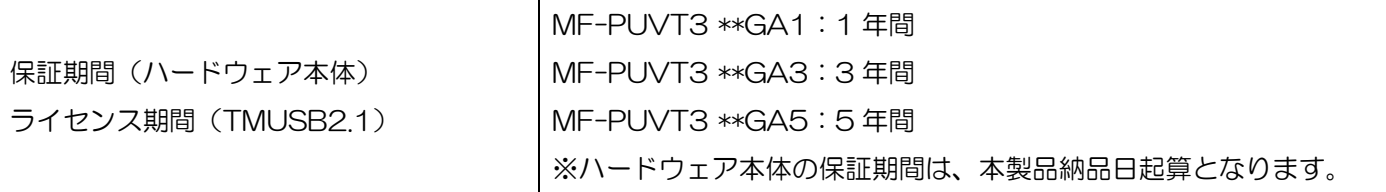

#### お問合せ窓口

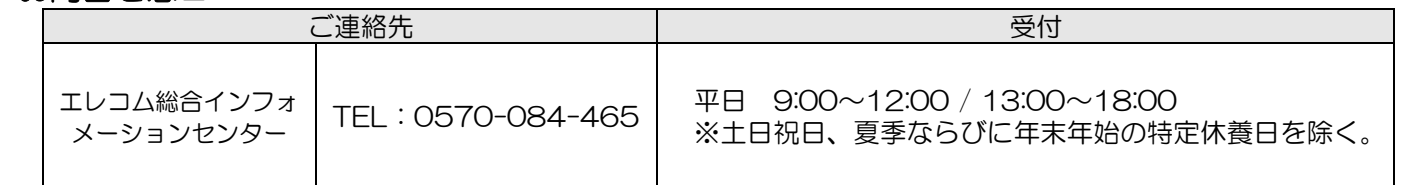

※内容を正確に把握するため、通話を録音させていただいております。個人情報に関する保護方針はホームページをご 参照ください。<http://www.elecom.co.jp/privacy/>

## ナビダイヤルについて

弊社ではサービスサポートお問い合わせ窓口にナビダイヤルを採用しています。

全国の固定電話から1分間10円の通話料(発信者のご負担)でご利用いただける「全国統一番号」で、NTTコミュニケ ーションズ(株)が提供するサービスのひとつです。

ダイヤルQ2などの有料サービスではなく、ナビダイヤル通話料から弊社が利益を得るシステムではありません。

※携帯電話からは20秒10円の通話料でご利用いただけます。※PHS・一部のIP電話からはご利用いただけません。

※お待ちいただいている間も通話料がかかりますので、混雑時はしばらくたってからおかけ直しください。

- ◆掲載されている商品の仕様・外観、およびサービス内容等については、予告なく変更する場合があります。あらかじめご了承ください。
- ◆Microsoft Windows は米国 Microsoft Corporation の米国およびその他の国における商標または登録商標です。
- ◆その他掲載されている会社名・商品名等は、一般に各社の商標又は登録商標です。なお、本文中には®および ™ マークは明記しておりませ  $h_{\alpha}$
- ◆本ドキュメントに記載の Trend Micro USB Security に関する内容は、2023 年 7 月時点のものです。今後、当該内容は予告なく変更さ れる場合があります。

本製品にはオープンソースのファイルアーカイバ[7-Zip]を使用しております。 以下にライセンス情報を記載します。 ◆ライセンス 7-Zip: [www.7-zip.org](http://www.7-zip.org/)

License for use and distribution 7-Zip Copyright (C) 1999-2012Igor Pavlov.

Licenses for files contained in 7zip folder are: 1) 7z.dll: GNU LGPL + unRAR restriction 2) All other files: GNU LGPL

> ウイルス対策 USB 型番:MF-PUVT3\*\*GA\* Windows マニュアル 2023 年 7 月

©2023 ELECOM Co.,Ltd. All Rights Reserved